# **SISTEM PORTAL PEMBEKAL (Supplier Portal)**

## **MANUAL PENGGUNA**

**Versi 2.0**

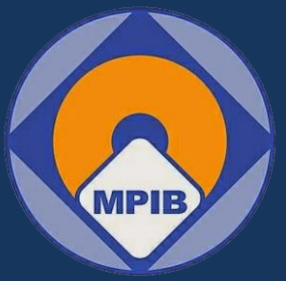

# **Lembaga Perindustrian Nanas Malaysia (LPNM)**

**Copyrights © Software Wizards (M) Sdn. Bhd.**

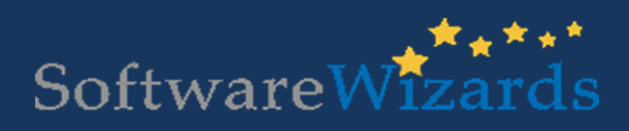

Software Wizards (M) Sdn Bhd www.softwarewizards.com.my

## **TAJUK**

## **MUKA SURAT**

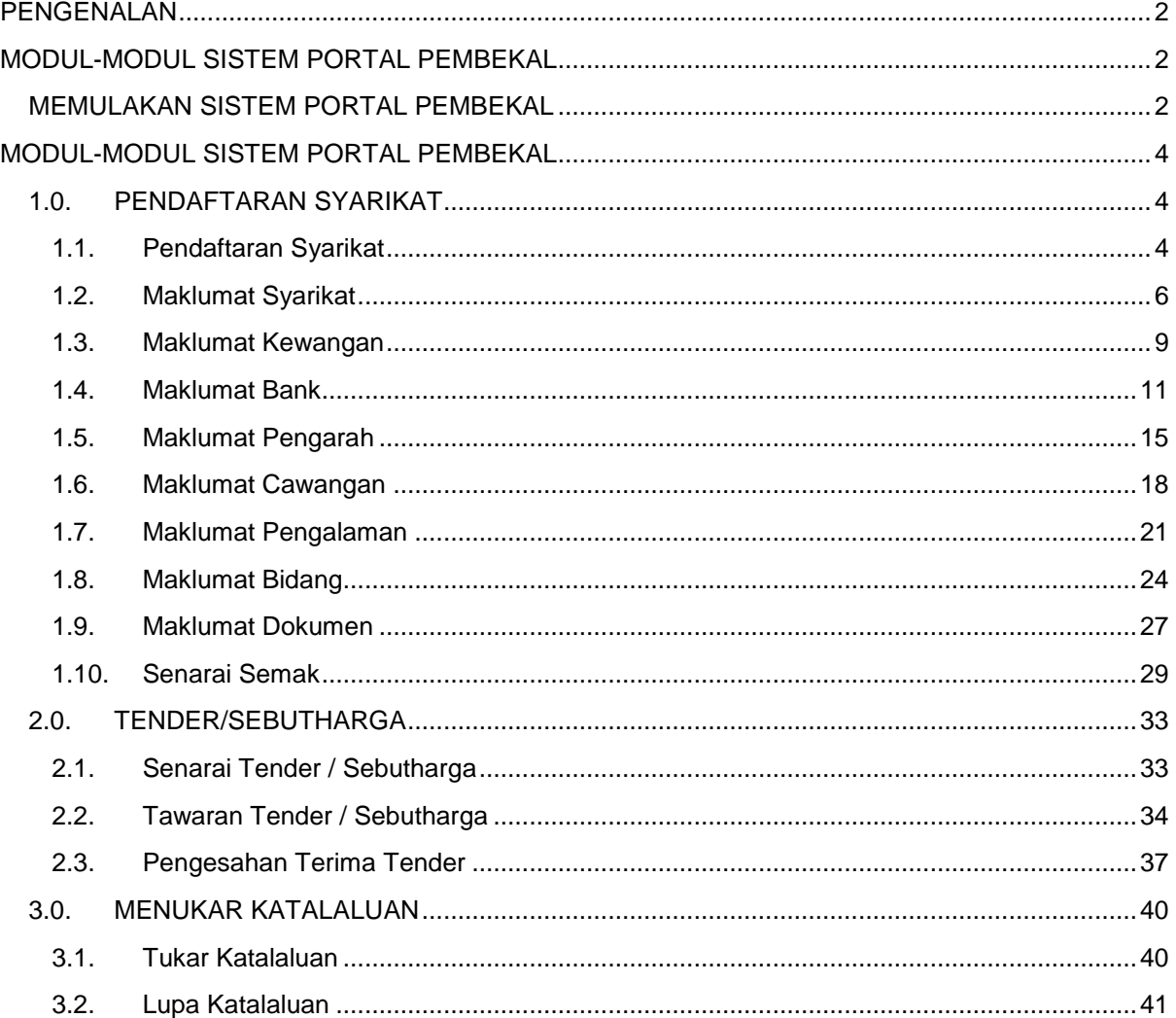

## <span id="page-2-0"></span>**PENGENALAN**

Sistem Portal Pembekal adalah sistem yang berasaskan web dan dibekalkan kepada organisasi untuk mengurus maklumat syarikat/pembekal yang didaftarkan di bawah LPNM, membuat permohonan pembelian, membuat tender/sebutharga bagi pembekal, pengesahan penerimaan barangan/perkhidmatan, penyelenggaraan dan pelaporan perolehan secara lebih sistematik dan efisyen bagi pihak pembekal dari Lembaga Perindustrian Nanas Malaysia (LPNM).

## <span id="page-2-1"></span>**MODUL-MODUL SISTEM PORTAL PEMBEKAL**

Sistem Portal Pembekal terdiri daripada beberapa modul dan submodul iaitu:

#### **MODUL PENDAFTARAN SYARIKAT**

- **i. Pendaftaran Syarikat**
- **ii. Maklumat Pendaftaran**
- **iii. Maklumat Pengarah**
- **iv. Maklumat Kewangan**
- **v. Maklumat Bank**
- **vi. Maklumat Cawangan**
- **vii. Maklumat Kod Bidang**
- **viii. Maklumat Dokumen**
- **ix. Maklumat Pengalaman**

#### **MODUL TENDER / SEBUTHARGA**

- **i. Senarai Tender / Sebutharga**
- **ii. Tawaran Tender / Sebutharga**
- **iii. Pengesahan Tender / Sebutharga**
- **MODUL TUKAR KATALALUAN**
	- **i. Tukar Katalaluan**
	- **ii. Lupa Katalaluan**

## <span id="page-2-2"></span>**MEMULAKAN SISTEM PORTAL PEMBEKAL**

 Buka pelayar internet (Chrome) kemudian layari laman web sistem LPNM iaitu; **<http://eprocurement.mpib.gov.my/Supplier/Login.aspx>**

#### **Login Ke Sistem**

Satu skrin Login akan tertera pada skrin anda:

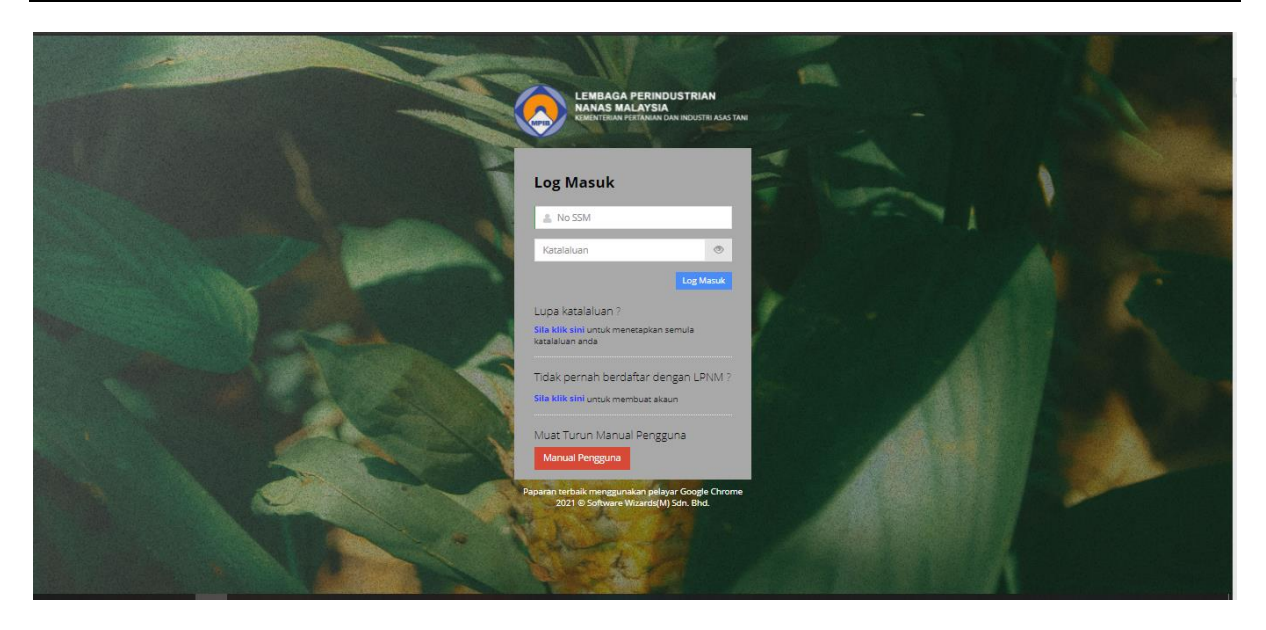

*Rajah 1: Skrin login*

- Pembekal yang telah berdaftar, masukkan No SSM (username) dan katalaluan (password) dan tekan kekunci "Log Masuk".
- Jika id pengguna dan katalaluan anda betul maka sistem akan memaparkan paparan atau laman utama. Seandainya salah, maka sistem akan menghalang anda dari memasuki sistem sehingga kata laluan yang sah diberikan.

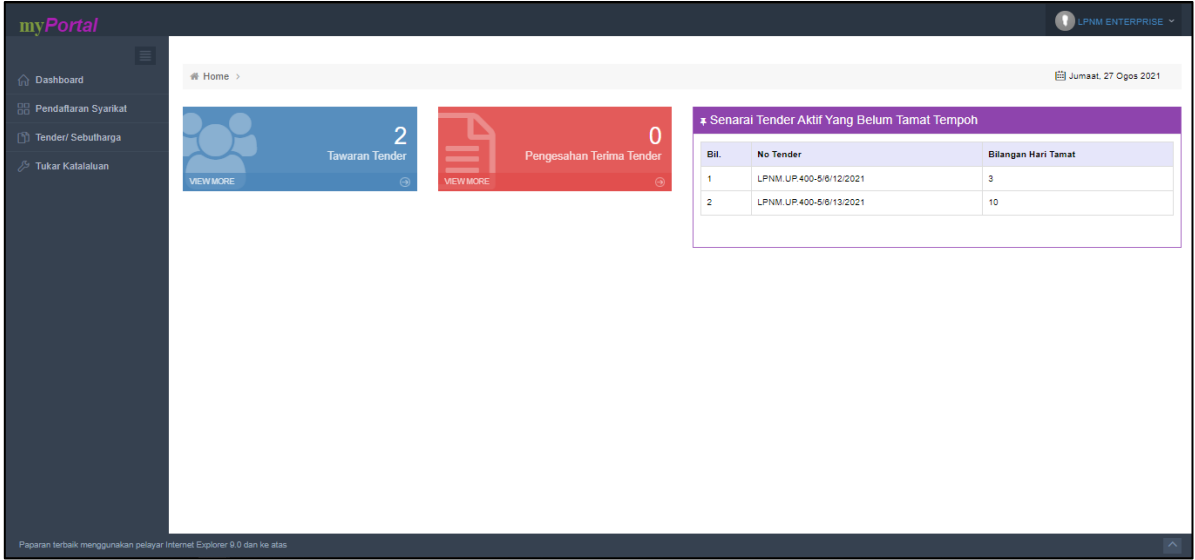

*Rajah 2 : Skrin utama sistem Perolehan*

## <span id="page-4-0"></span>**MODUL-MODUL SISTEM PORTAL PEMBEKAL**

### <span id="page-4-2"></span><span id="page-4-1"></span>**1.0. PENDAFTARAN SYARIKAT**

#### **1.1. Pendaftaran Syarikat**

- Jika pembekal/pengguna belum berdaftar secara online dengan LPNM, pengguna boleh memulakan proses maklumat daftar syarikat dengan klik pada menu halaman log masuk butang pada ruangan daftar sebagai pengguna
- Rujuk rajah dibawah :

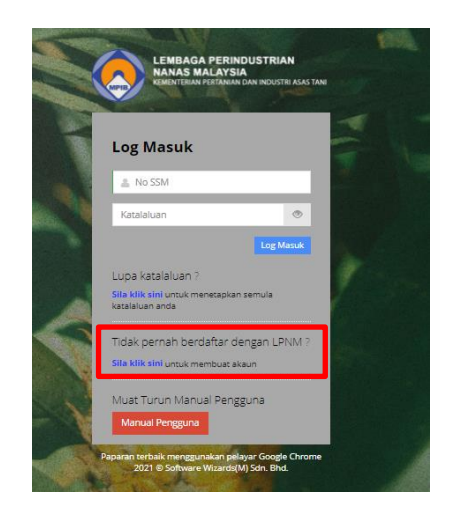

*Rajah 3: Skrin bahagian pendaftaran syarikat dengan LPNM*

#### **a. Mendaftar Maklumat Syarikat Baru**

Berikut adalah langkah-langkah untuk mendaftar maklumat pembekal :

 Pengguna perlu lengkapkan segala maklumat permohonan pada ruang medan yang disediakan untuk medaftarkan syarikat sebagai pembekal kepada LPNM. Rujuk rajah dibawah :

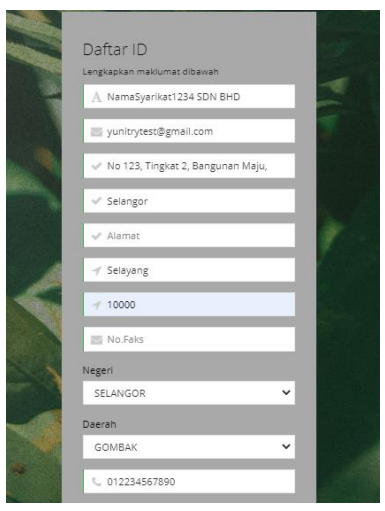

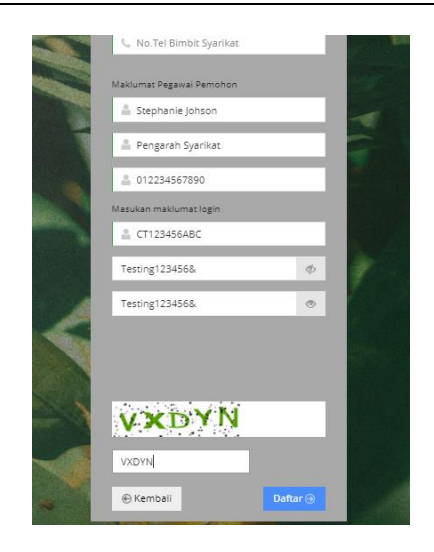

*Rajah 4: Skrin bahagian pendaftaran syarikat dengan LPNM*

- Klik butang 'Daftar' untuk mendaftarkan syarikat sebagai LPNM.
- Klik butang 'Kembali' untuk kembali ke halaman utama Log Masuk.
- Setelah pendaftaran syarikat telah berjaya ke dalam sistem, paparan skrin akan memaparkan halaman pendaftaran syarikat tambahan yang perlu dilengkapkan untuk pendaftaran sebagai pembekal. Notifikasi pemberitahuan pembekal berjaya didaftar seperti rajah 5 akan dipaparkan.
- Pengguna perlu lengkapkan segala modul pendaftaran syarikat seperti *Maklumat Syarikat, Maklumat Kewangan, Maklumat Bank, Pengarah, Cawangan, Pengalaman, Bidang* dan *Dokumen* sebelum menghantar permohonan sebagai pembekal.

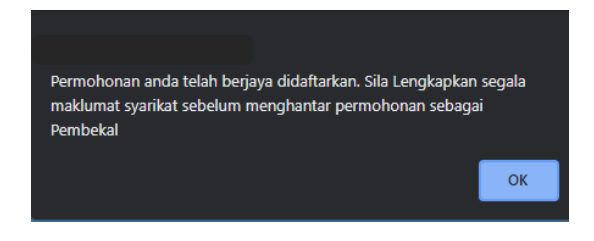

*Rajah 5: Notifkasi pemberitahuan berjaya didaftarkan ke dalam sistem.* 

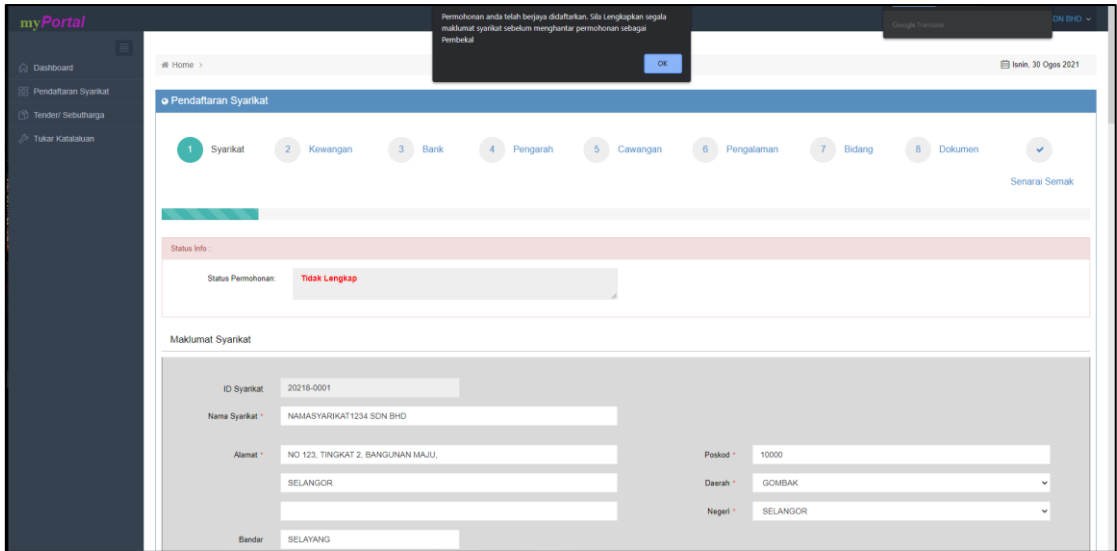

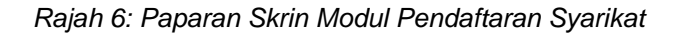

#### **1.2. Maklumat Syarikat**

- <span id="page-6-0"></span> Pengguna memulakan proses melengkapkan maklumat profil syarikat dengan klik pada menu Pendaftaran Syarikat > Syarikat. Skrin maklumat syarikat dipaparkan.
- Pengguna haruslah lengkapkan segala maklumat bertanda (\*)

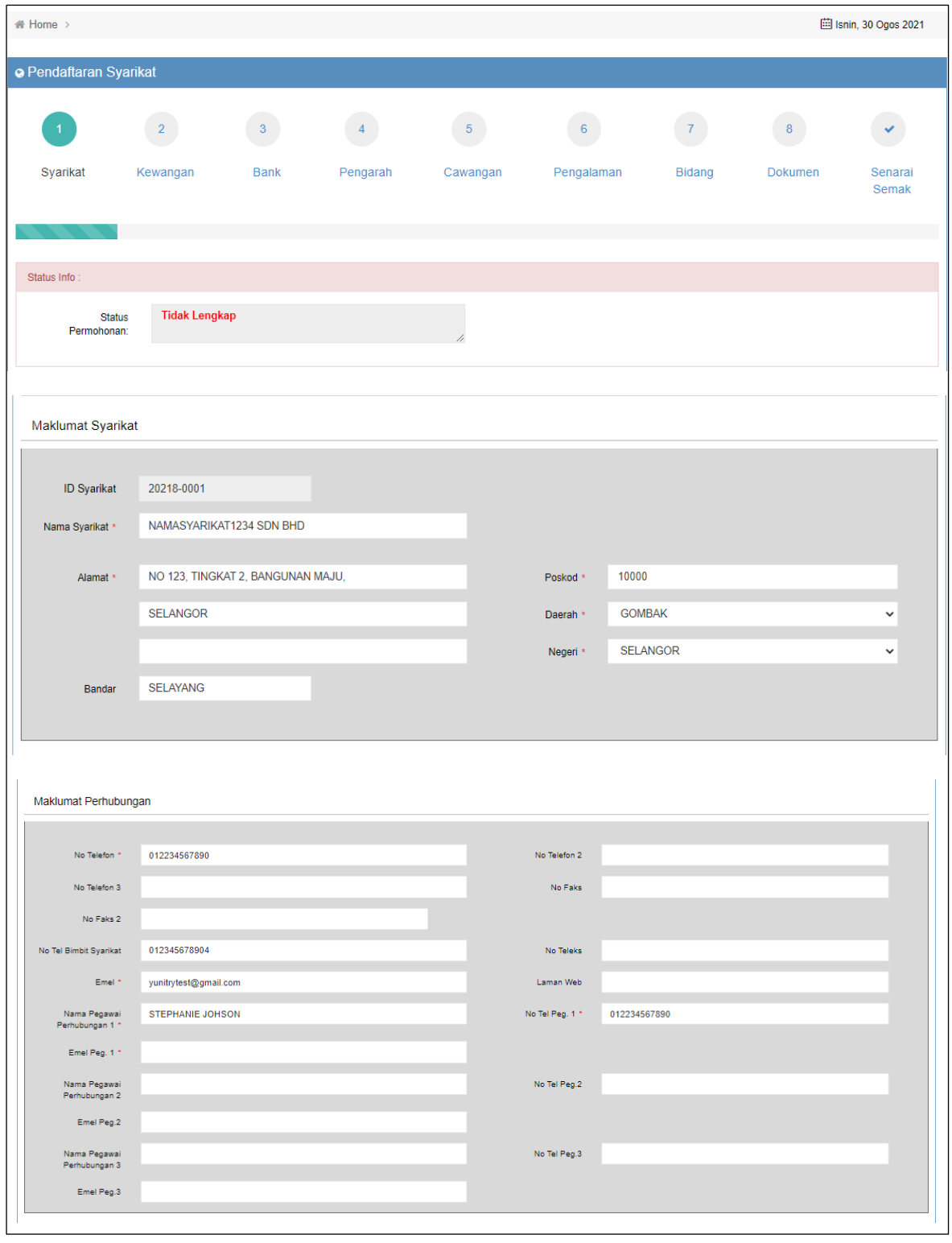

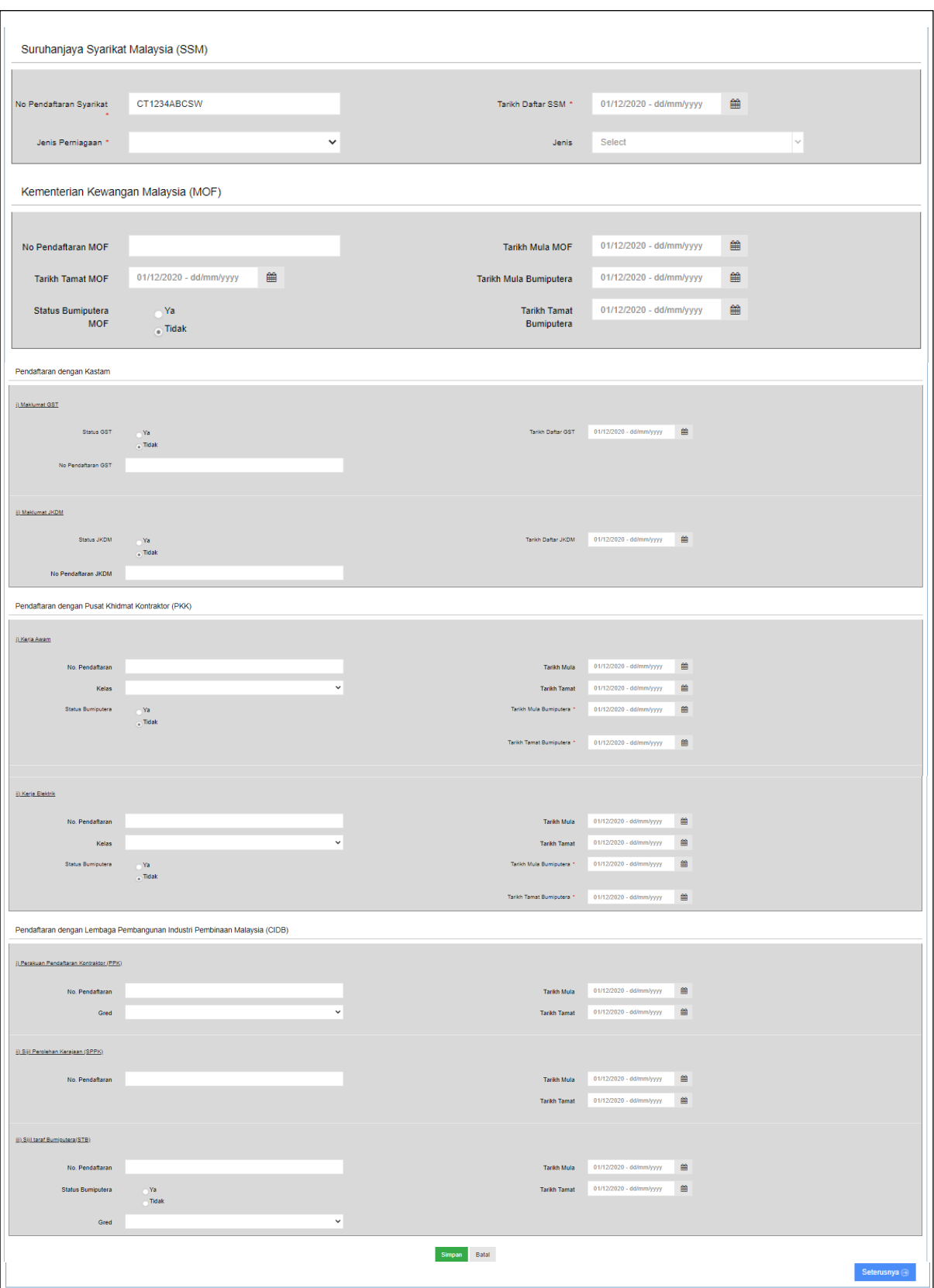

*Rajah 7: Skrin pendaftaran syarikat – Bahagian Profil Syarikat*

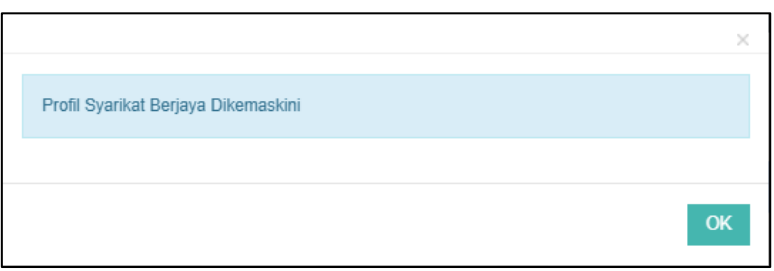

*Rajah 8: Notifikasi pemberitahuan Profil Syarikat berjaya dikemaskini* 

- Pengguna mengisi maklumat profil syarikat pada medan yang disediakan. Klik butang 'Simpan' untuk menyimpan maklumat profil syarikat.
- Paparan notifikasi pemberitahuan maklumat kewangan berjaya dikemaskini akan dipaparkan.
- Klik butang 'Batal' untuk membatal penyimpanan maklumat profil syarikat yang telah dimasukkan.

#### **1.3. Maklumat Kewangan**

- <span id="page-9-0"></span> Pengguna boleh memulakan proses ini dengan melengkapkan maklumat syarikat bahagian kewangan dengan klik pada menu Pendaftaran Syarikat > Kewangan. Skrin maklumat syarikat dipaparkan.
- Pengguna haruslah lengkapkan segala maklumat bertanda **(\*)**

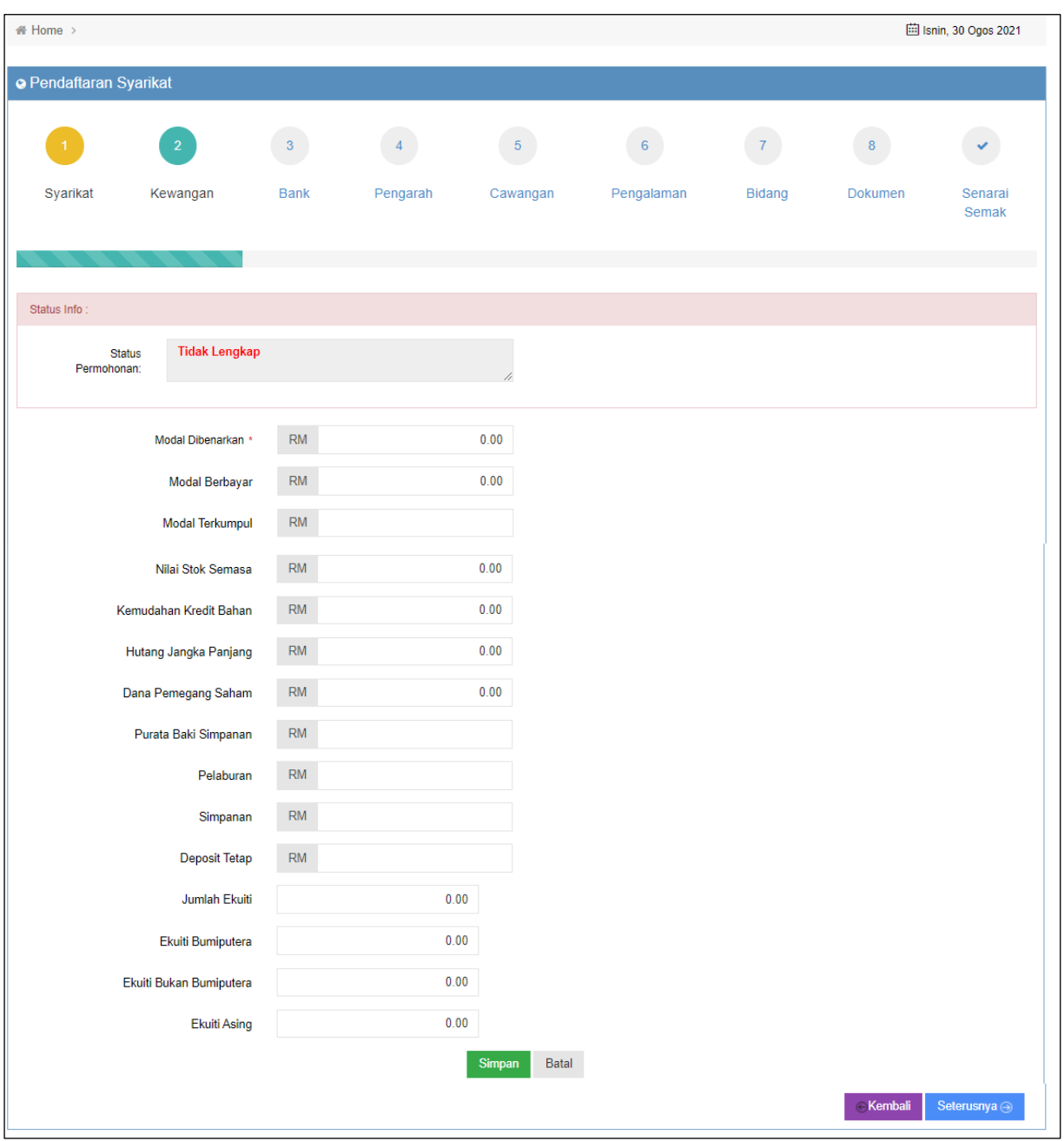

*Rajah 9: Skrin Pendaftaran Syarikat – Bahagian Maklumat Kewangan*

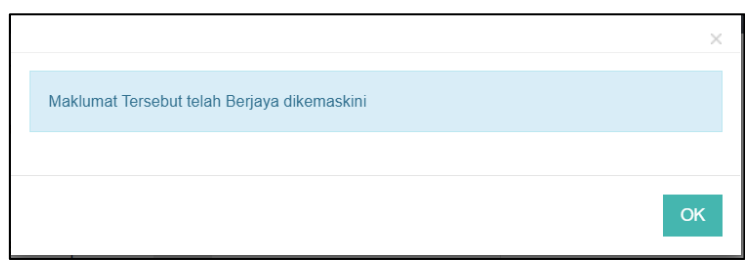

*Rajah 10: Notifikasi pemberitahuan maklumat kewangan berjaya dikemaskini.*

- Pengguna mengisi maklumat kewangan syarikat pada medan yang disediakan. Klik butang 'Simpan' untuk menyimpan maklumat kewangan.
- Paparan notifikasi pemberitahuan maklumat kewangan berjaya dikemaskini akan dipaparkan.
- Klik butang 'Batal' untuk membatal penyimpanan maklumat kewangan yang telah dimasukkan.

#### **1.4. Maklumat Bank**

<span id="page-11-0"></span> Pengguna memulakan proses melengkapkan maklumat bank syarikat dengan klik pada menu Pendaftaran Syarikat > Bank. Skrin maklumat syarikat dipaparkan.

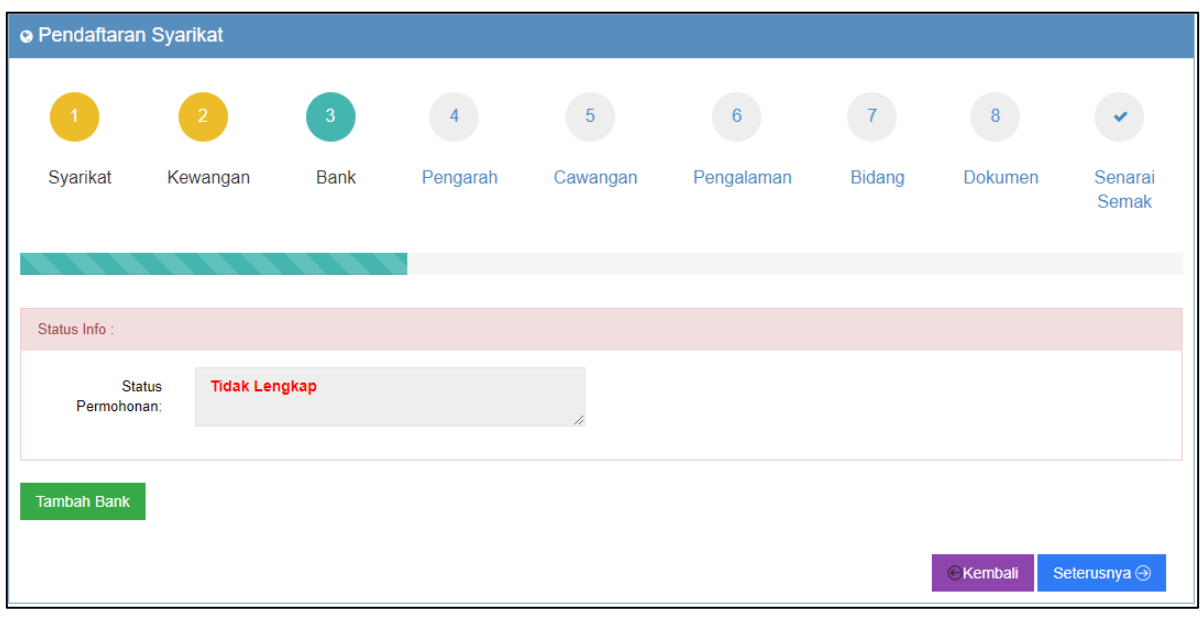

*Rajah 11: Skrin Pendaftaran Syarikat – Bahagian Maklumat Bank*

#### **a. Tambah Maklumat Bank**

- Untuk menambah maklumat bank, pengguna perlu klik butang 'Tambah Bank' dan paparan skrin untuk menambah maklumat bank akan dipaparkan/diaktifkan.
- Pengguna mengisi maklumat bank pada medan yang disediakan.
- Klik butang 'Simpan' setelah berjaya mengisi maklumat pengarah tersebut. Notifikasi berjaya tambah maklumat bank akan dipaparkan.
- Klik butang 'Batal' untuk membatalkan pengisian maklumat bank tersebut.
- Klik butang 'Kembali' untuk kembali ke paparan sebelumnya.

12

o Pendaftaran Syarikat  $\sim 7$  $4<sup>1</sup>$  $-5$ 6  $8<sup>1</sup>$ Syarikat Bidang Bank Pengarah Cawangan Pengalaman Dokumen Senarai Kewangan Semak Status Info Status **Tidak Lengkap** Permohonan Kembali ARBKMYKL - AM BANK BERHAD Nama Bank \* 120, Jalan Prima SG 5, Alamat Prima Seri Gombak, Batu Caves, Selangor 68000 Poskod Negeri SELANGOR 12345 No Akaun Batal Simpan Seterusnya  $\ominus$  $\varepsilon$ Kembali

*Rajah 12: Skrin Pendaftaran Syarikat – Tambah maklumat Bank*

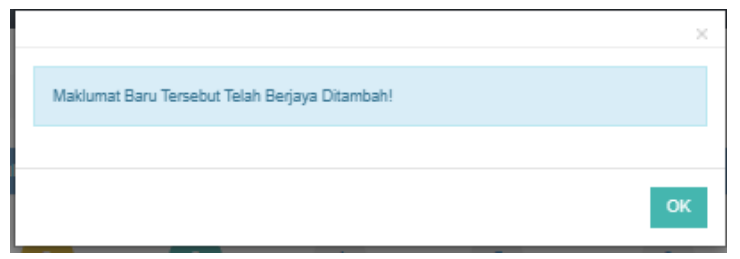

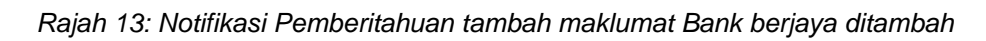

## **b. Ubah dan Papar Maklumat Bank**

 Setelah berjaya menambah maklumat bank, pengguna boleh memaparkan dan mengubah maklumat bank tersebut dengan klik pada senarai bank butang 'Ubah', paparan papar maklumat akan diaktifkan secara automatik oleh sistem. Rujuk rajah

|              | <b>O</b> Pendaftaran Syarikat |                |                           |          |                |                 |               |                |                      |  |  |
|--------------|-------------------------------|----------------|---------------------------|----------|----------------|-----------------|---------------|----------------|----------------------|--|--|
|              |                               | $\overline{2}$ | $\mathbf{3}$              | $\Delta$ | $\overline{5}$ | $6\overline{6}$ |               | $\bf 8$        |                      |  |  |
|              | Syarikat                      | Kewangan       | <b>Bank</b>               | Pengarah | Cawangan       | Pengalaman      | <b>Bidang</b> | <b>Dokumen</b> | Senarai<br>Semak     |  |  |
|              |                               |                |                           |          |                |                 |               |                |                      |  |  |
| Status Info: |                               |                |                           |          |                |                 |               |                |                      |  |  |
|              | <b>Status</b><br>Permohonan:  | Lengkap        |                           |          |                |                 |               |                |                      |  |  |
|              |                               |                |                           |          |                |                 |               |                |                      |  |  |
|              | <b>Tambah Bank</b>            |                |                           |          |                |                 |               |                |                      |  |  |
| Bil          | <b>ID Bank</b>                |                | Nama Bank                 |          |                | <b>No Akaun</b> |               |                |                      |  |  |
| 1            | <b>B001</b>                   |                | ARBKMYKL - AM BANK BERHAD |          |                | 12345           | Ubah          | Hapus          |                      |  |  |
|              |                               |                |                           |          |                |                 |               | Kembali        | Seterusnya $\ominus$ |  |  |

*Rajah 14: Senarai maklumat Bank* 

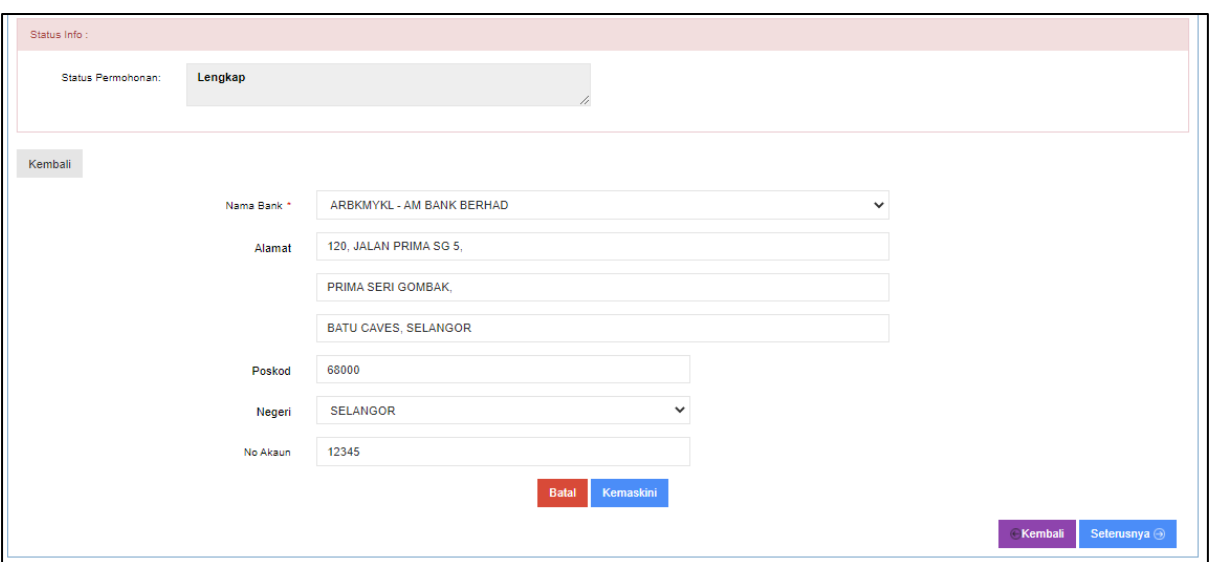

*Rajah 15: Ubah maklumat Bank* 

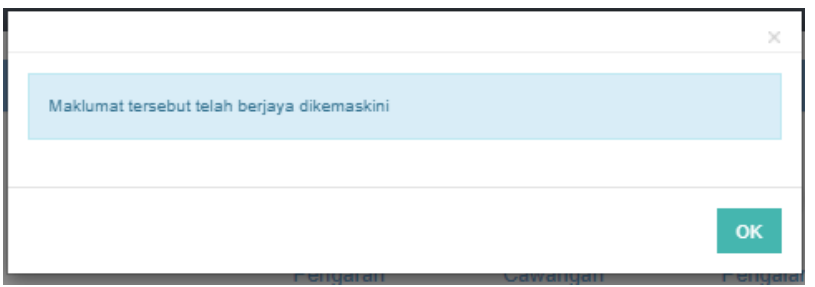

*Rajah 16: Paparan notifikasi berjaya kemaskini maklumat.* 

- Untuk pengemaskinian maklumat bank, pengguna perlu mengubah maklumat bank tersebut dan tekan butang 'kemaskini' untuk mengemaskini maklumat tersebut. Paparan notifikasi berjaya kemaskini akan dipaparkan.
- Klik butang 'Batal' untuk membatalkan maklumat pengemaskinian maklumat tersebut.

#### **c. Hapus Maklumat Bank**

- Untuk menghapuskan maklumat bank, tersebut pengguna perlu memilih maklumat bank yang ingin dihapuskan pada senarai maklumat bank dan klik butang 'Hapus'. Paparan notifikasi pengesahan hapus rekod akan dipaparkan.
- Klik 'Ya' untuk menghapuskan rekod. Paparan notifikasi maklumat rekod berjaya dihapuskan akan dipaparkan.
- Klik 'Tidak' untuk membatalkan penghapusan rekod tersebut.

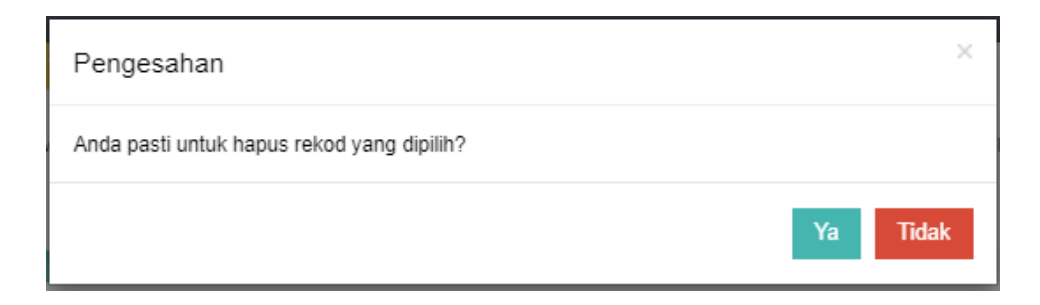

*Rajah 17: Pengesahan notifikasi hapus rekod* 

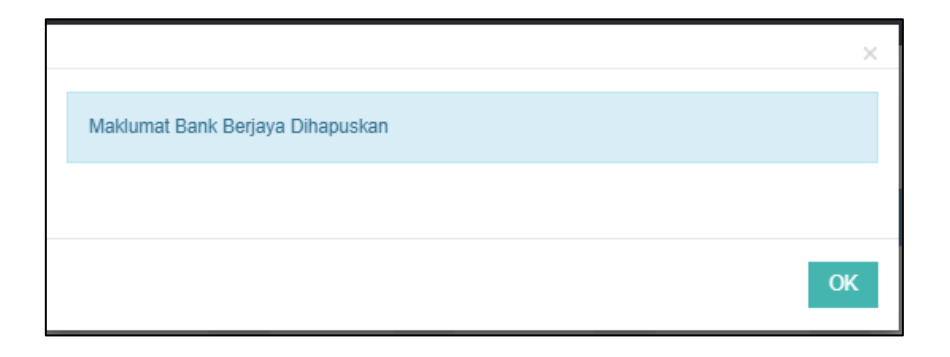

*Rajah 18: Paparan notifikasi maklumat bank telah berjaya dihapuskan* 

#### **1.5. Maklumat Pengarah**

<span id="page-15-0"></span> Pengguna memulakan proses melengkapkan maklumat pengarah syarikat dengan klik pada menu Pendaftaran Syarikat > Pengarah. Skrin maklumat syarikat dipaparkan.

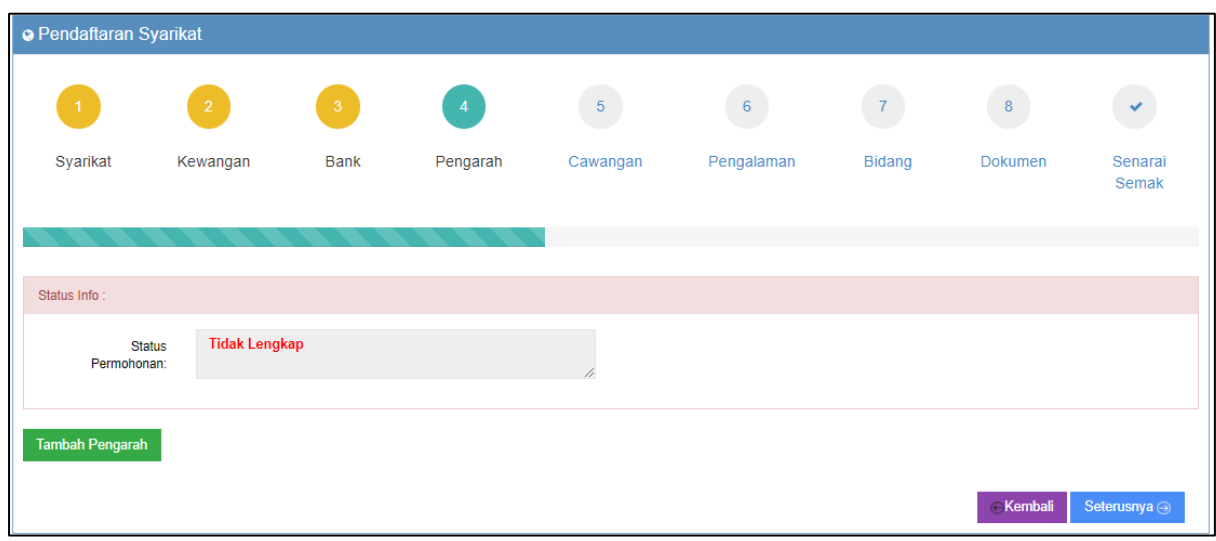

*Rajah 19: Skrin Pendaftaran Syarikat – Bahagian Maklumat Pengarah*

#### **a. Tambah Maklumat Pengarah**

- Untuk menambah maklumat pengarah, pengguna perlu klik butang 'Tambah Pengarah' dan paparan skrin untuk menambah maklumat pengarah akan dipaparkan/diaktifkan.
- Pengguna mengisi maklumat pengarah pada medan yang disediakan.
- Klik butang 'Simpan' setelah berjaya mengisi maklumat pengarah tersebut. Notifikasi berjaya tambah maklumat pengarah akan dipaparkan.
- Klik butang 'Batal' untuk membatalkan pengisian maklumat pengarah tersebut.
- Klik butang 'Kembali ke Senarai' untuk kembali ke paparan sebelumnya.

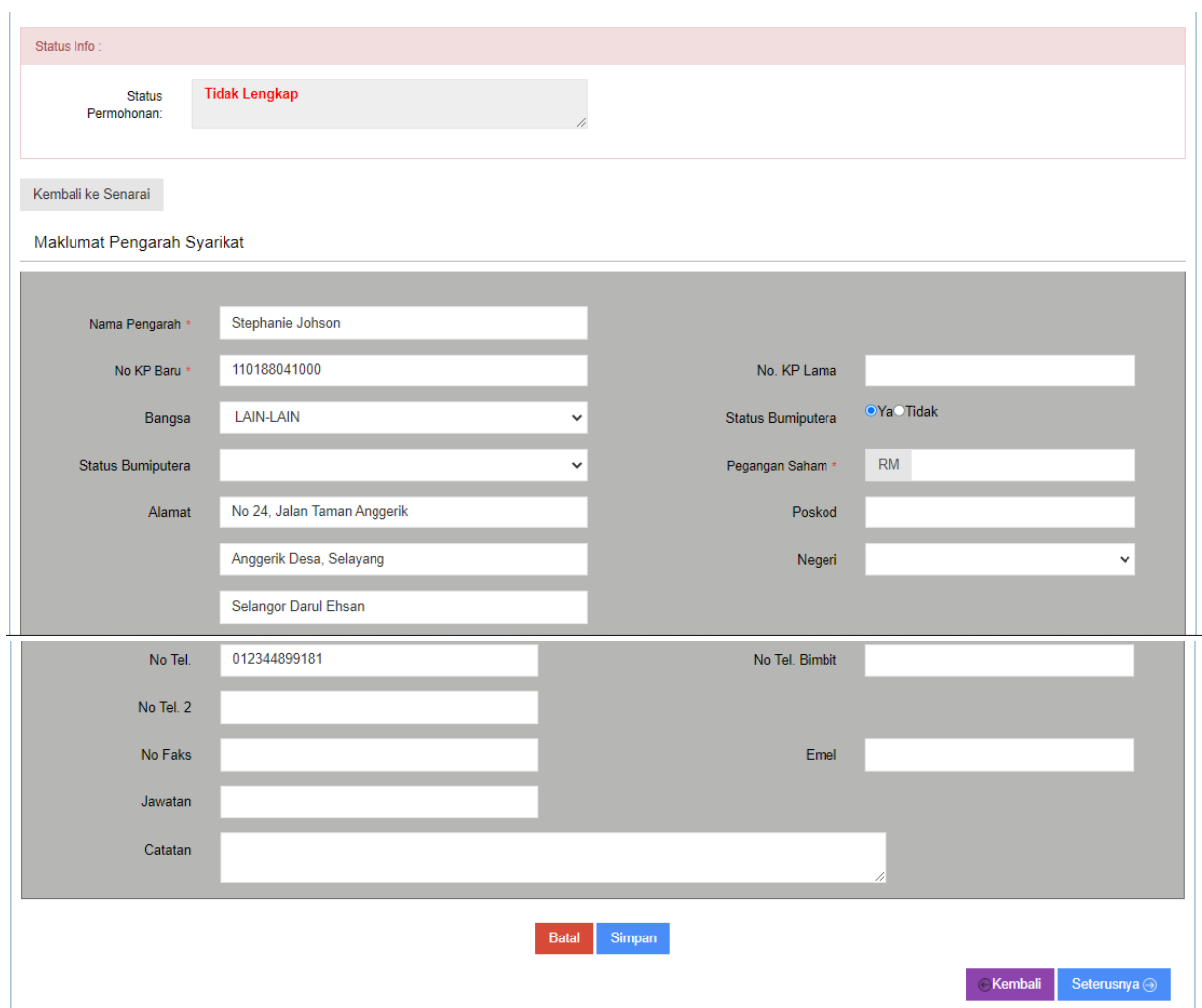

*Rajah 20: Paparan Skrin tambah maklumat Pengarah Syarikat*

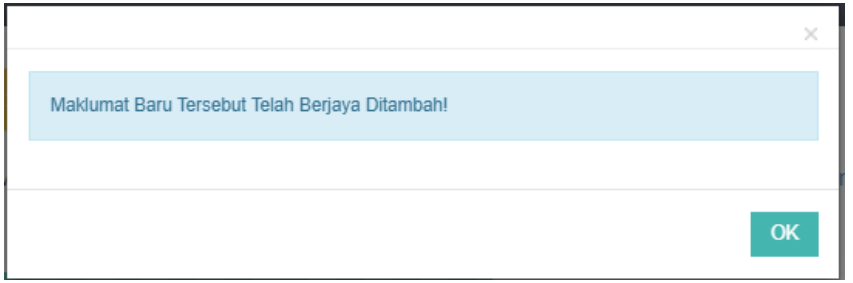

*Rajah 21: Notifikasi Pemberitahuan tambah maklumat pengarah berjaya ditambah*

#### **b. Ubah dan Papar Maklumat Pengarah**

 Setelah berjaya menambah maklumat pengarah, pengguna boleh memaparkan dan mengubah maklumat pengarah tersebut dengan klik pada senarai pengarah butang 'Ubah', paparan papar maklumat akan diaktifkan secara automatik oleh sistem. Rujuk rajah

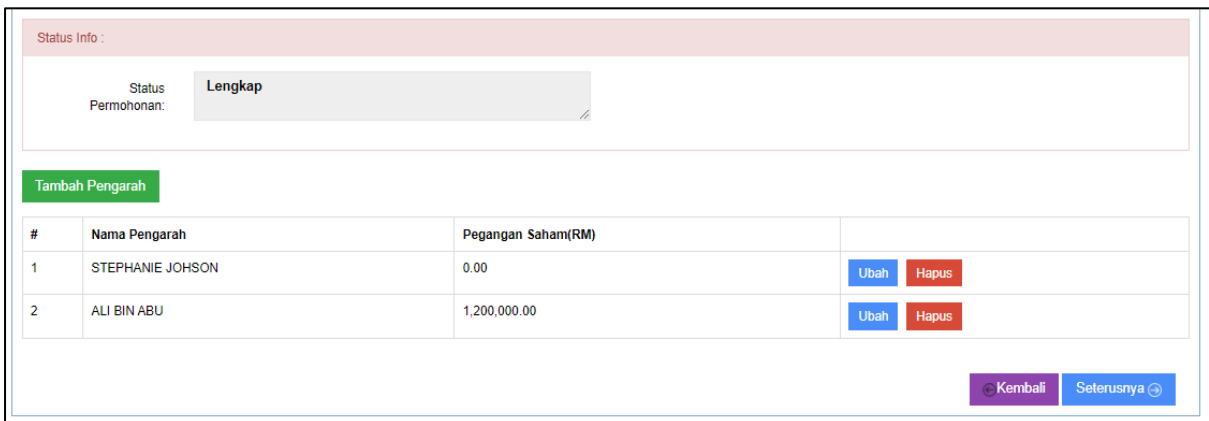

*Rajah 22: Paparan Skrin senarai maklumat Pengarah Syarikat*

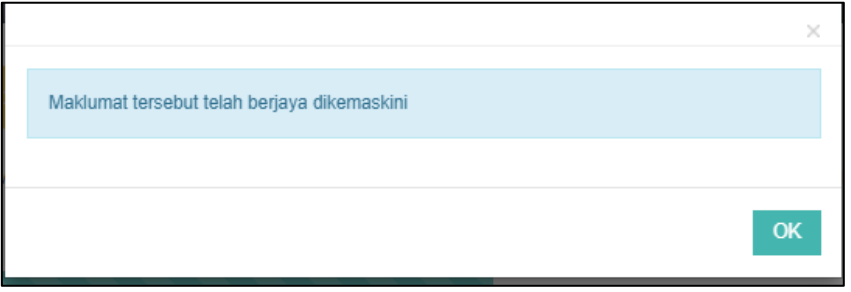

*Rajah 23: Notifikasi Pemberitahuan kemaskini maklumat pengarah*

- Untuk pengemaskinian maklumat pengarah, pengguna perlu mengubah maklumat pengarah tersebut dan tekan butang 'kemaskini' untuk mengemaskini maklumat tersebut. Paparan notifikasi berjaya kemaskini maklumat akan dipaparkan.
- Klik butang 'Batal' untuk membatalkan maklumat pengemaskinian maklumat tersebut.

#### **c. Hapus Maklumat Pengarah**

- Untuk menghapuskan maklumat pengarah, tersebut pengguna perlu memilih maklumat pengarah yang ingin dihapuskan pada senarai maklumat pengarah dan klik butang 'Hapus'. Paparan notifikasi pengesahan hapus rekod akan dipaparkan.
- Klik 'Ya' untuk menghapuskan rekod. Paparan notifikasi maklumat rekod berjaya dihapuskan akan dipaparkan.
- Klik 'Tidak' untuk membatalkan penghapusan rekod tersebut.

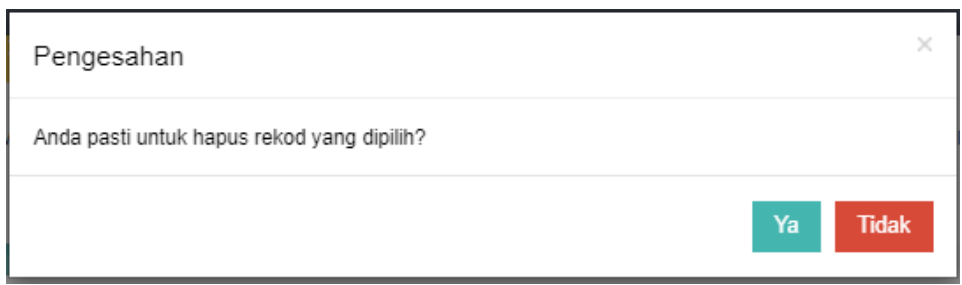

*Rajah 24: Pengesahan notifikasi hapus rekod* 

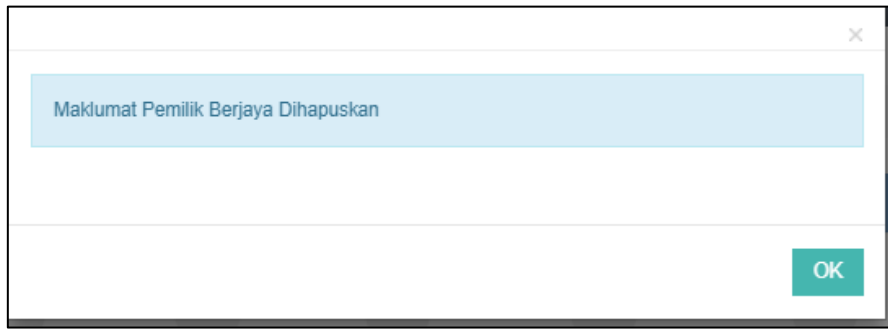

*Rajah 25: Notifikasi Maklumat Pemilik berjaya dihapuskan*

#### **1.6. Maklumat Cawangan**

<span id="page-18-0"></span> Pengguna memulakan proses melengkapkan maklumat cawangan syarikat dengan klik pada menu Pendaftaran Syarikat > Cawangan. Skrin maklumat syarikat dipaparkan.

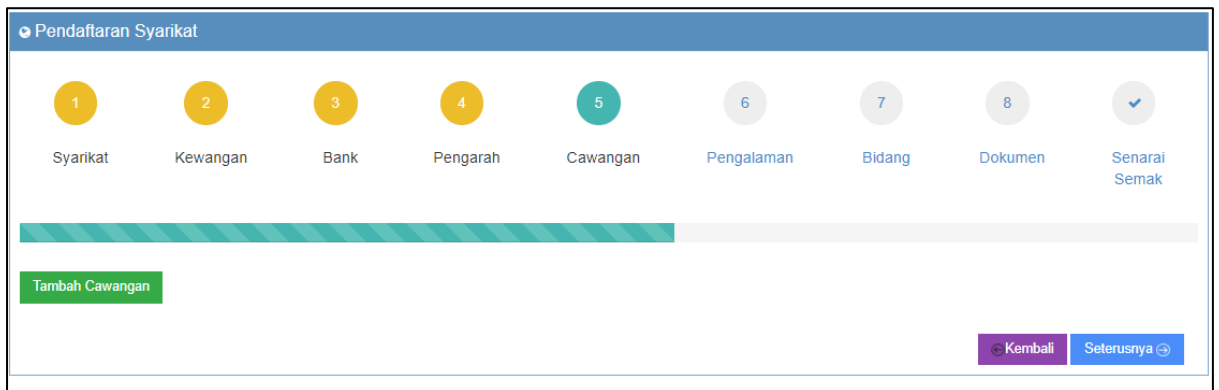

*Rajah 26: Skrin Pendaftaran Syarikat – Bahagian Maklumat Cawangan*

#### **a. Tambah Maklumat Cawangan**

- Untuk menambah maklumat cawangan, pengguna perlu klik butang 'Tambah Cawangan' dan paparan skrin untuk menambah maklumat cawangan akan dipaparkan/diaktifkan.
- Pengguna mengisi maklumat cawangan pada medan yang disediakan.
- Klik butang 'Simpan' setelah berjaya mengisi maklumat cawangan tersebut. Notifikasi berjaya tambah maklumat cawangan akan dipaparkan.
- Klik butang 'Batal' untuk membatalkan pengisian maklumat cawangan tersebut.
- Klik butang 'Kembali ke Senarai' untuk kembali ke paparan sebelumnya.

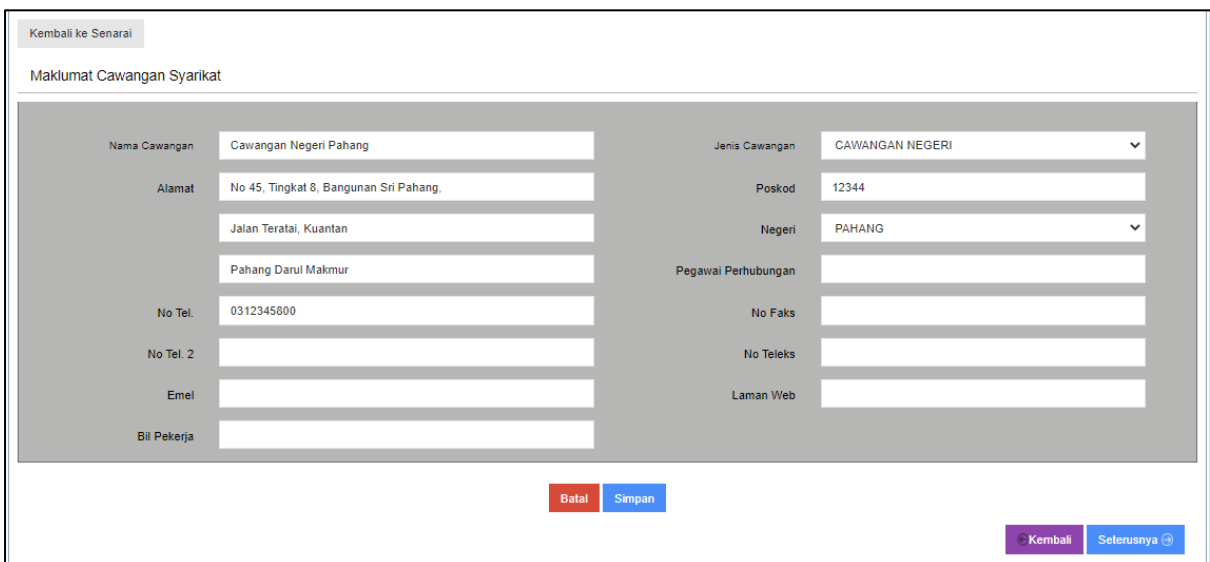

*Rajah 27: Paparan Tambah Maklumat Syarikat* 

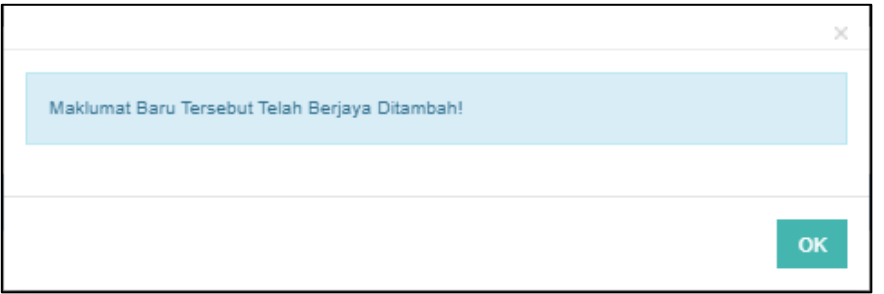

*Rajah 28: Notifikasi Maklumat Cawangan berjaya ditambah*

#### **b. Ubah dan Papar Maklumat Cawangan**

 Setelah berjaya menambah maklumat cawangan, pengguna boleh memaparkan dan mengubah maklumat pengarah cawangan dengan klik pada senarai cawangan butang 'Ubah', paparan papar maklumat akan diaktifkan secara automatik oleh sistem. Rujuk rajah dibawah :

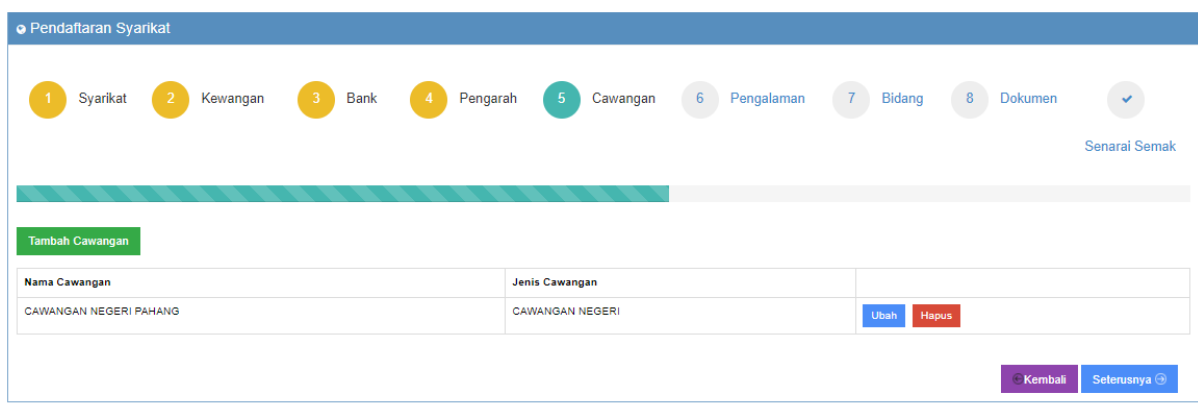

*Rajah 29: Paparan Skrin senarai maklumat cawangan syarikat*

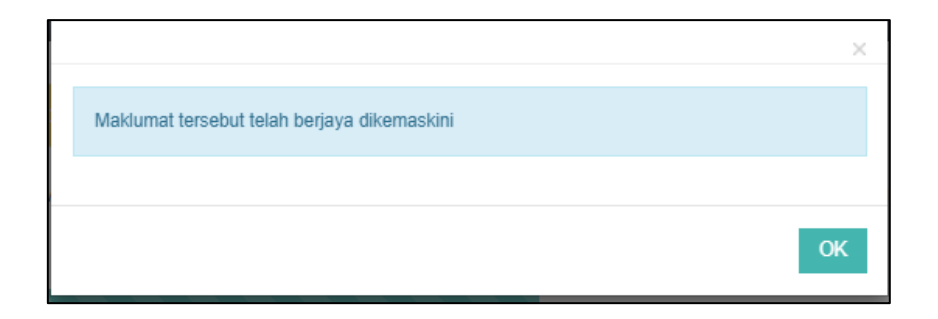

*Rajah 30: Notifikasi Pemberitahuan kemaskini maklumat cawangan*

- Untuk pengemaskinian maklumat cawangan, pengguna perlu mengubah maklumat cawangan tersebut dan tekan butang 'kemaskini' untuk mengemaskini maklumat tersebut. Paparan notifikasi berjaya kemaskini maklumat akan dipaparkan.
- Klik butang 'Batal' untuk membatalkan maklumat pengemaskinian maklumat tersebut.

#### **c. Hapus Maklumat Cawangan**

- Untuk menghapuskan maklumat cawangan, tersebut pengguna perlu memilih maklumat cawangan yang ingin dihapuskan pada senarai maklumat cawangan dan klik butang 'Hapus'. Paparan notifikasi pengesahan hapus rekod akan dipaparkan.
- Klik 'Ya' untuk menghapuskan rekod. Paparan notifikasi maklumat rekod berjaya dihapuskan akan dipaparkan.
- Klik 'Tidak' untuk membatalkan penghapusan rekod tersebut.

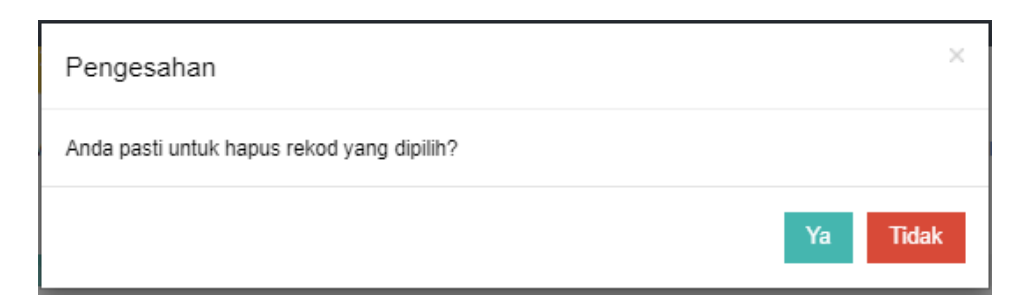

*Rajah 31: Pengesahan notifikasi hapus rekod* 

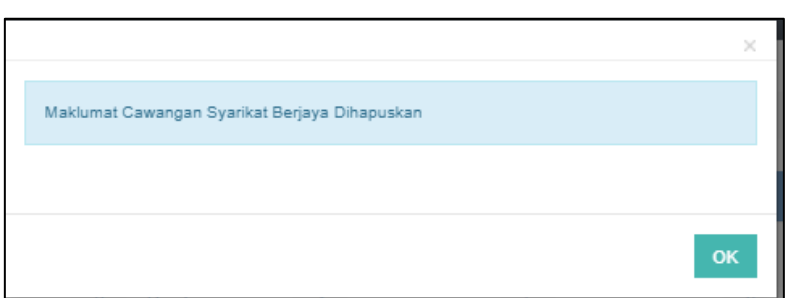

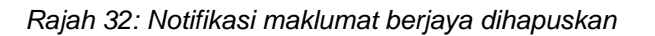

#### **1.7. Maklumat Pengalaman**

<span id="page-21-0"></span> Pengguna memulakan proses melengkapkan maklumat pengalaman syarikat dengan klik pada menu Pendaftaran Syarikat > Pengalaman. Skrin maklumat syarikat dipaparkan.

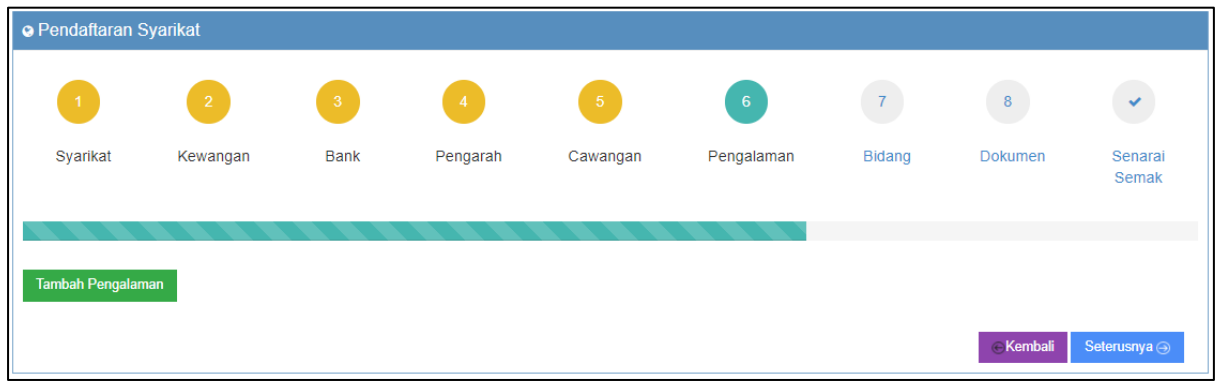

*Rajah 33: Skrin Pendaftaran Syarikat – Bahagian Maklumat Pengalaman*

#### **a. Tambah Maklumat Pengalaman**

- Untuk menambah maklumat pengalaman, pengguna perlu klik butang 'Tambah Pengalaman' dan paparan skrin untuk menambah maklumat pengalaman akan dipaparkan/diaktifkan.
- Pengguna mengisi maklumat pengalaman pada medan yang disediakan.
- Klik butang 'Simpan' setelah berjaya mengisi maklumat pengalaman tersebut. Notifikasi berjaya tambah maklumat pengalaman akan dipaparkan.
- Klik butang 'Batal' untuk membatalkan pengisian maklumat pengalaman tersebut.
- Klik butang 'Kembali ke Senarai' untuk kembali ke paparan sebelumnya.

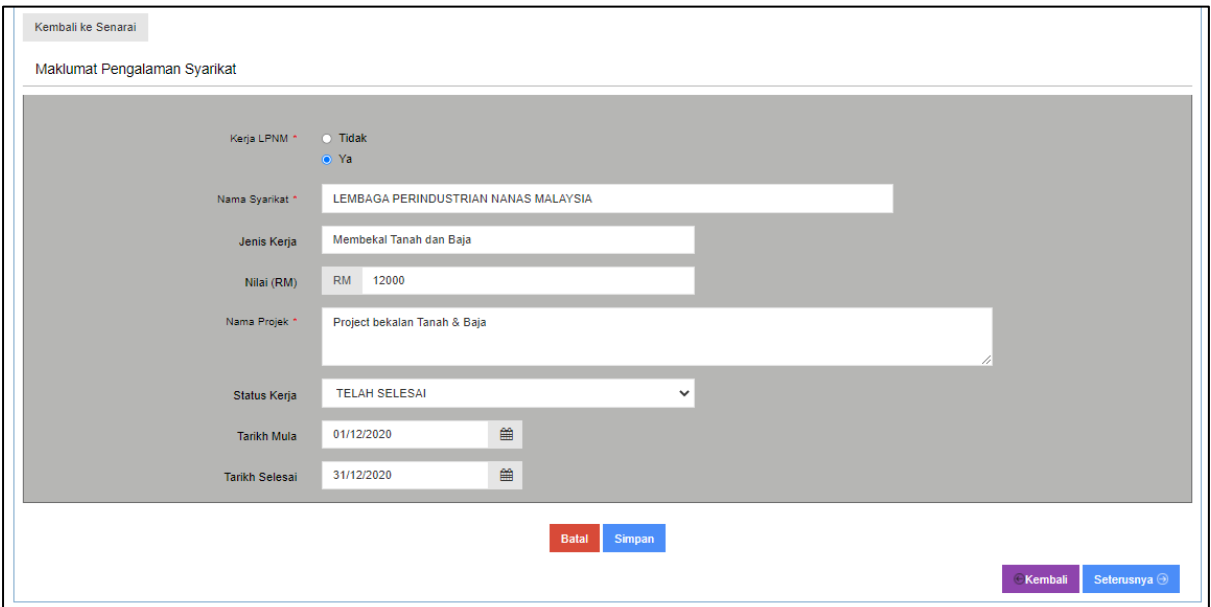

*Rajah 34: Paparan Tambah Maklumat Pengalaman Syarikat* 

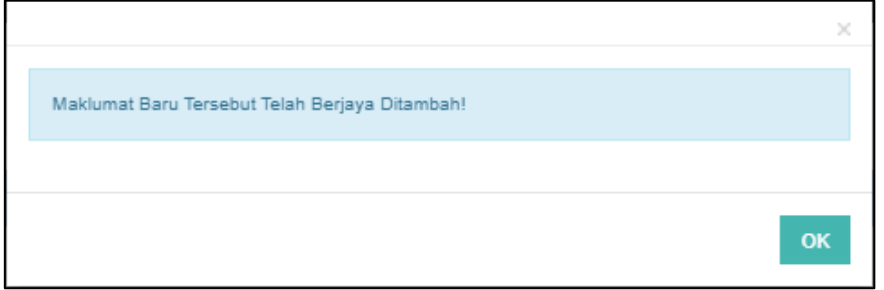

*Rajah 35: Notifikasi Maklumat Pengalaman berjaya ditambah*

#### **b. Ubah dan Papar Maklumat Pengalaman**

 Setelah berjaya menambah maklumat pengalaman, pengguna boleh memaparkan dan mengubah maklumat pengalaman dengan klik pada senarai pengalaman butang 'Ubah', paparan papar maklumat akan diaktifkan secara automatik oleh sistem. Rujuk rajah dibawah:

| <b>O</b> Pendaftaran Syarikat |                   |                                      |                |                              |          |                    |                       |                |                            |                         |
|-------------------------------|-------------------|--------------------------------------|----------------|------------------------------|----------|--------------------|-----------------------|----------------|----------------------------|-------------------------|
|                               | $\vert$ 1         | $\overline{2}$                       | $\overline{3}$ | $\overline{4}$               | $-5$     |                    | $-6$                  | $\overline{7}$ | $\bf 8$                    | $\checkmark$            |
|                               | Syarikat          | Kewangan                             | <b>Bank</b>    | Pengarah                     | Cawangan |                    | Pengalaman            | Bidang         | <b>Dokumen</b>             | Senarai<br>Semak        |
|                               |                   |                                      |                |                              |          |                    |                       |                |                            |                         |
|                               | Tambah Pengalaman |                                      |                |                              |          |                    |                       |                |                            |                         |
| Bil                           | <b>Nama Klien</b> |                                      |                | <b>Nama Projek</b>           |          | <b>Tarikh Mula</b> | <b>Tarikh Selesai</b> | Nilai (RM)     | <b>Status Kerja</b>        |                         |
| ۰                             |                   | LEMBAGA PERINDUSTRIAN NANAS MALAYSIA |                | PROJECT BEKALAN TANAH & BAJA |          | 01/12/2020         | 31/12/2020            | 12,000.00      | Sedang<br><b>Dilaksana</b> | Hapus<br>Ubah           |
| $\overline{2}$                |                   | LEMBAGA PERINDUSTRIAN NANAS MALAYSIA |                | PROJECT BEKALAN TANAH & BAJA |          | 01/12/2020         | 31/12/2020            | 12,000.00      | Sedang<br>Dilaksana        | Hapus<br>Ubah           |
|                               |                   |                                      |                |                              |          |                    |                       |                |                            |                         |
|                               |                   |                                      |                |                              |          |                    |                       |                | <b>∈Kembali</b>            | Seterusnya <sup>o</sup> |

*Rajah 36: Paparan Skrin senarai maklumat pengalaman syarikat*

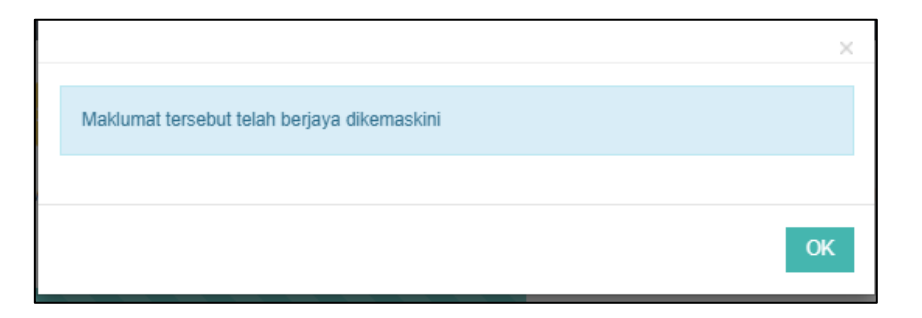

*Rajah 37: Notifikasi Pemberitahuan kemaskini maklumat pengalaman*

- Untuk pengemaskinian maklumat cawangan, pengguna perlu mengubah maklumat pengalaman tersebut dan tekan butang 'kemaskini' untuk mengemaskini maklumat tersebut. Paparan notifikasi berjaya kemaskini maklumat akan dipaparkan.
- Klik butang 'Batal' untuk membatalkan maklumat pengemaskinian maklumat tersebut.

## **c. Hapus Maklumat Pengalaman**

- Untuk menghapuskan maklumat pengalaman, tersebut pengguna perlu memilih maklumat pengalaman yang ingin dihapuskan pada senarai maklumat cawangan dan klik butang 'Hapus'. Paparan notifikasi pengesahan hapus rekod akan dipaparkan.
- Klik 'Ya' untuk menghapuskan rekod. Paparan notifikasi maklumat rekod berjaya dihapuskan akan dipaparkan.
- Klik 'Tidak' untuk membatalkan penghapusan rekod tersebut.

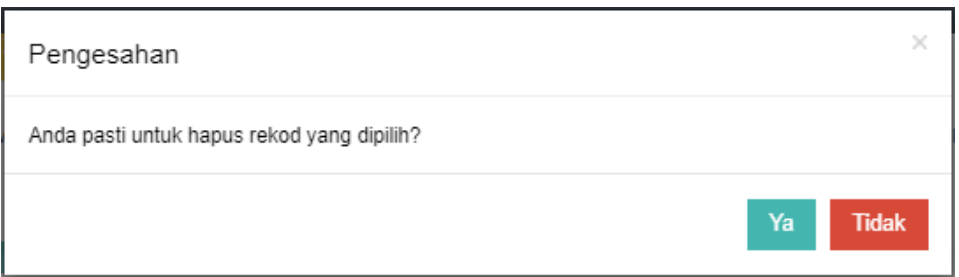

*Rajah 38: Pengesahan notifikasi hapus rekod* 

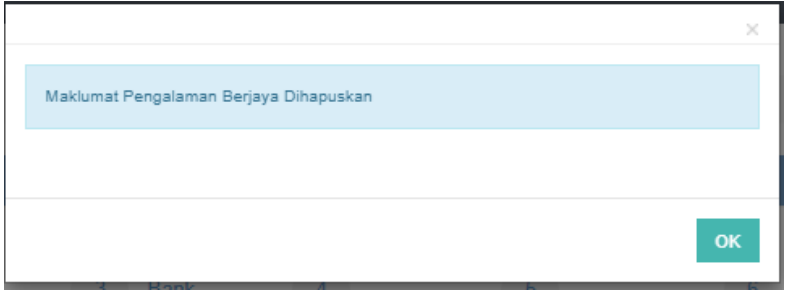

*Rajah 39: Notifikasi berjaya hapus rekod* 

#### **1.8. Maklumat Bidang**

<span id="page-24-0"></span> Pengguna memulakan proses melengkapkan maklumat bidang syarikat dengan klik pada menu Pendaftaran Syarikat > Bidang. Skrin maklumat syarikat dipaparkan.

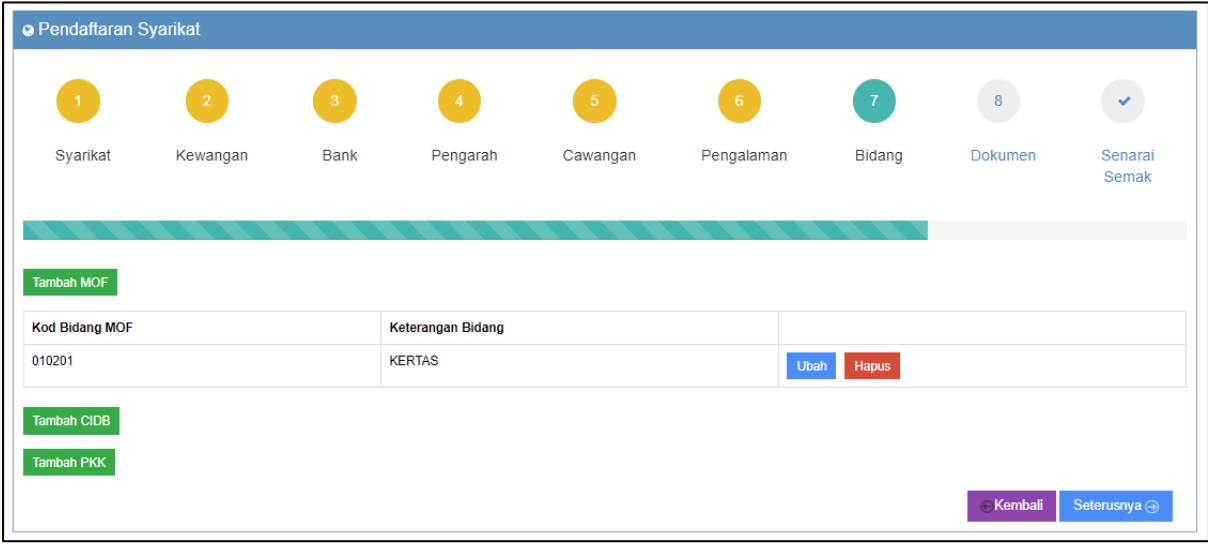

*Rajah 40: Skrin Pendaftaran Syarikat – Bahagian Maklumat Pengalaman*

#### **a. Tambah Maklumat Bidang**

- Untuk menambah maklumat bidang syarikat, pengguna perlu klik butang 'Tambah MOF' untuk masukkan kod bidang MOF
- klik butang 'Tambah CIDB' untuk masukkan kod bidang CIDB
- klik butang 'Tambah PKK' untuk masukkan kod bidang PKK
- Paparan skrin untuk menambah maklumat pengalaman akan dipaparkan/diaktifkan.
- Pengguna mengisi maklumat pengalaman pada medan yang disediakan.
- Klik butang 'Simpan' setelah berjaya mengisi maklumat pengalaman tersebut. Notifikasi berjaya tambah maklumat pengalaman akan dipaparkan.
- Klik butang 'Batal' untuk membatalkan pengisian maklumat pengalaman tersebut.
- Klik butang 'Kembali ke Senarai' untuk kembali ke paparan sebelumnya.

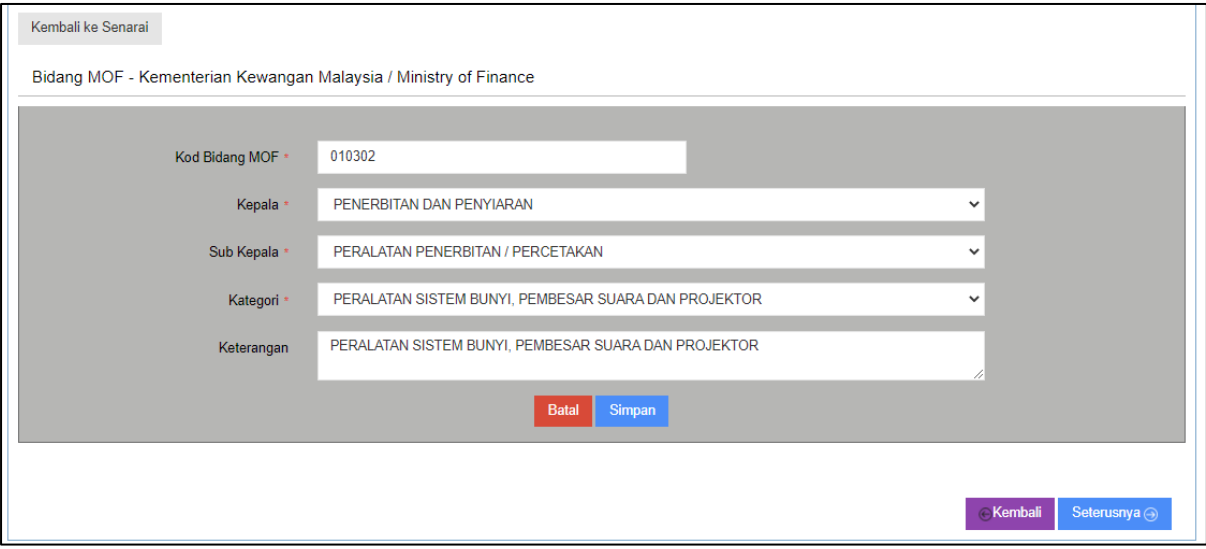

*Rajah 41: Tambah Maklumat Bidang MOF* 

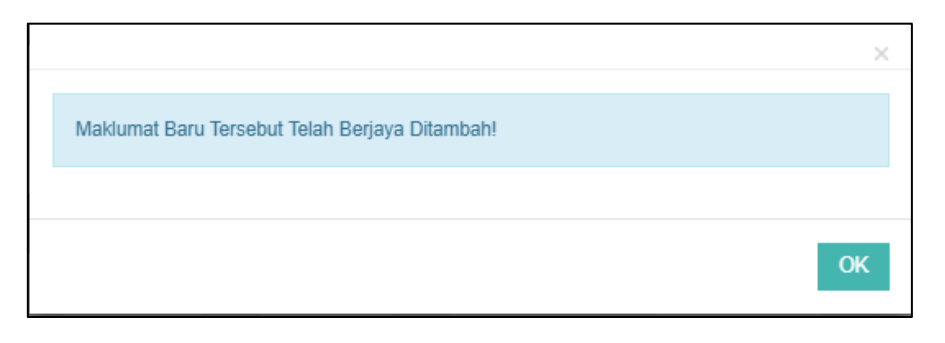

*Rajah 42: Notifikasi berjaya tambah maklumat bidang* 

#### **b. Ubah dan Papar Maklumat Bidang**

 Setelah berjaya menambah maklumat bidang, pengguna boleh memaparkan dan mengubah maklumat pengalaman dengan klik pada senarai pengalaman butang 'Ubah', paparan papar maklumat akan diaktifkan secara automatik oleh sistem. Rujuk rajah

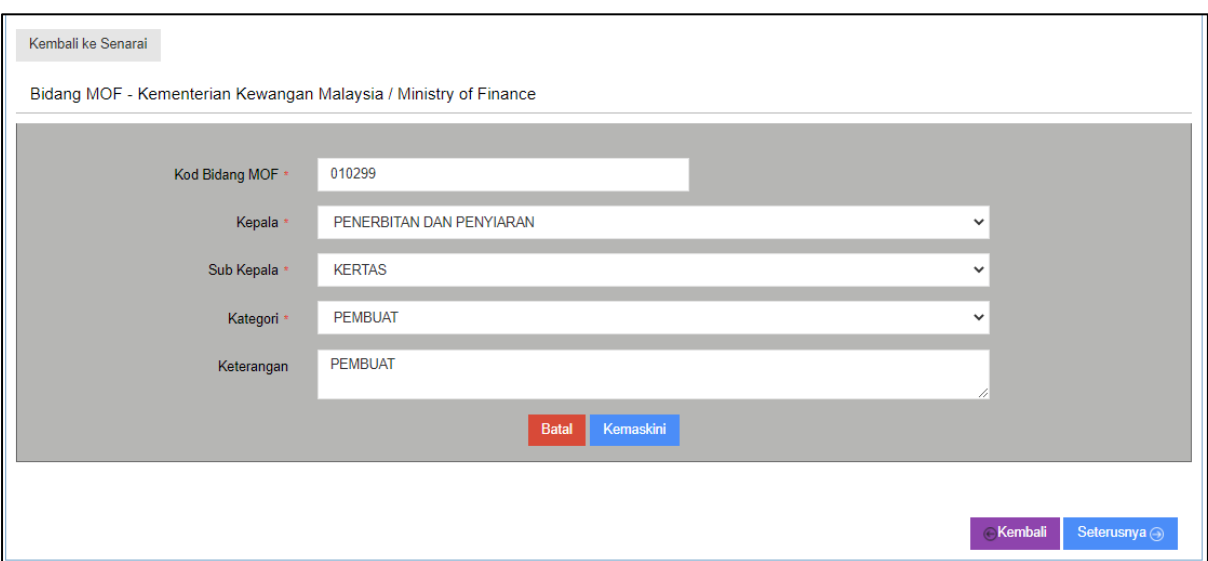

*Rajah 43: Ubah maklumat bidang MOF*

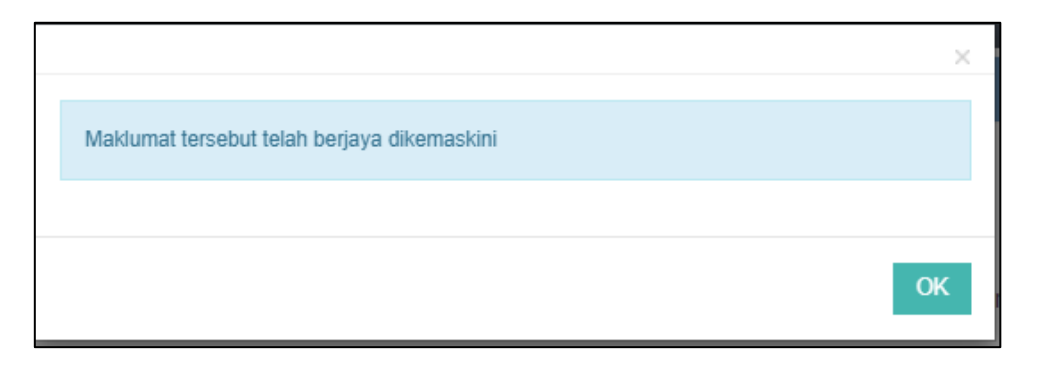

*Rajah 44: Skrin notifikasi maklumat berjaya dikemaskini*

- Untuk pengemaskinian maklumat bidang, pengguna perlu mengubah maklumat bidang tersebut dan tekan butang 'kemaskini' untuk mengemaskini maklumat tersebut. Paparan notifikasi berjaya kemaskini maklumat akan dipaparkan.
- Klik butang 'Batal' untuk membatalkan maklumat pengemaskinian maklumat tersebut.

#### **c. Hapus Maklumat Bidang**

- Untuk menghapuskan maklumat bidang, tersebut pengguna perlu memilih maklumat bidang yang ingin dihapuskan pada senarai maklumat bidang dan klik butang 'Hapus'. Paparan notifikasi pengesahan hapus rekod akan dipaparkan.
- Klik 'Ya' untuk menghapuskan rekod. Paparan notifikasi maklumat rekod berjaya dihapuskan akan dipaparkan.
- Klik 'Tidak' untuk membatalkan penghapusan rekod tersebut.

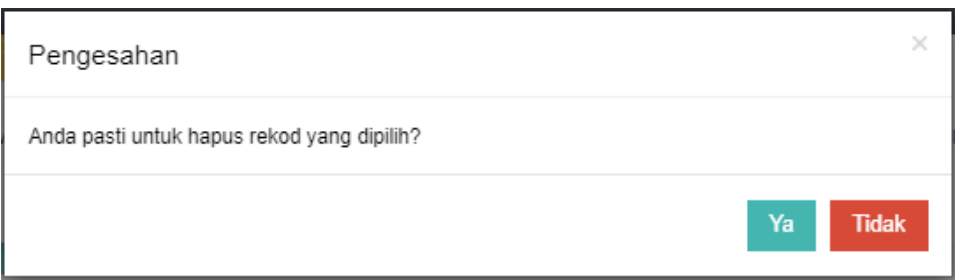

*Rajah 45: Pengesahan notifikasi hapus rekod* 

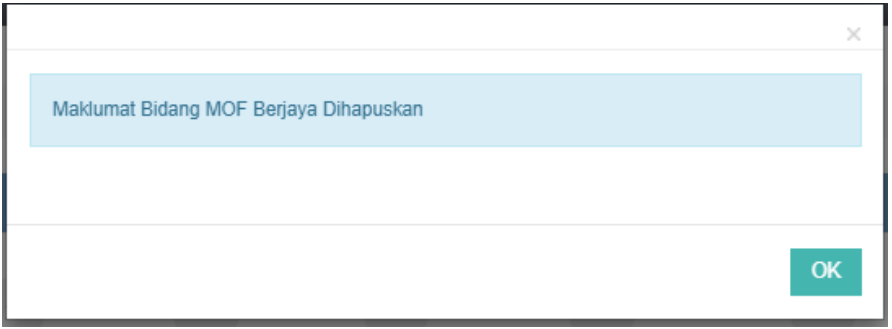

*Rajah 46: Notifikasi bidang MOF berjaya dihapuskan*

#### <span id="page-27-0"></span>**1.9. Maklumat Dokumen**

 Pengguna memulakan proses melengkapkan maklumat dokumen syarikat dengan klik pada menu Pendaftaran Syarikat > Dokumen. Skrin maklumat syarikat dipaparkan.

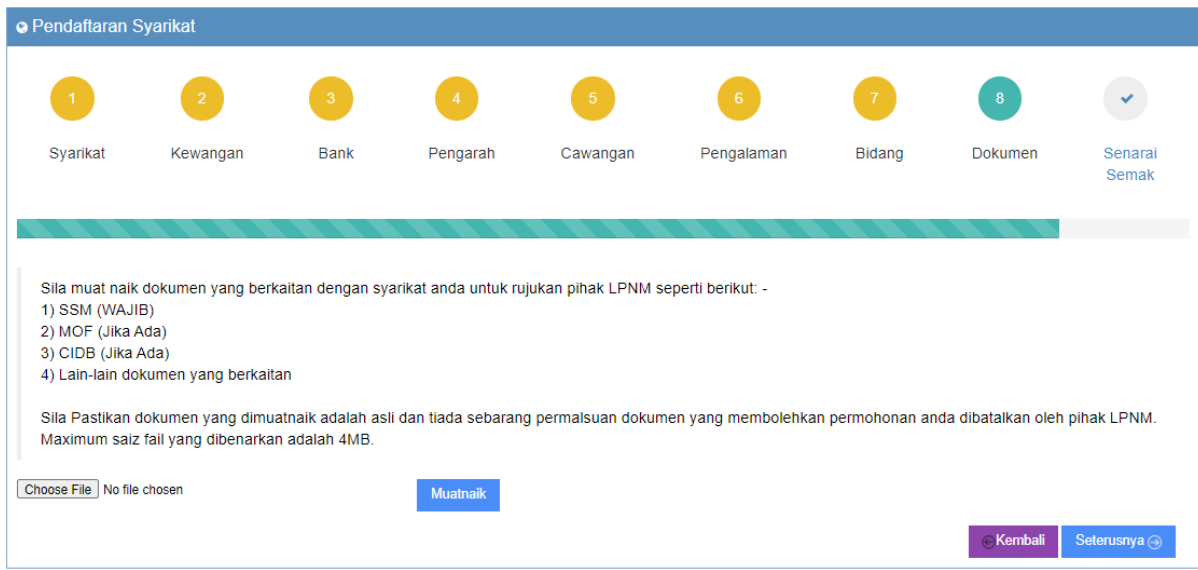

*Rajah 47: Skrin paparan maklumat dokumen syarikat* 

#### **a. Tambah Maklumat Dokumen**

 Untuk menambah maklumat dokumen syarikat, pengguna perlu klik butang 'Choose File' untuk memilih fail yang ingin dimuatnaik

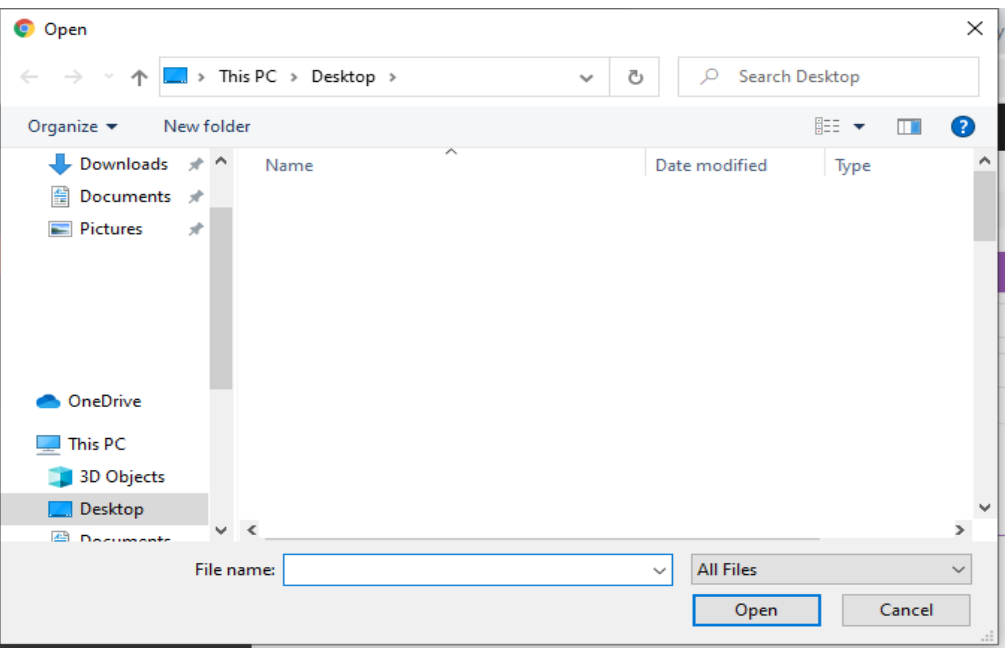

*Rajah 48: Skrin carian fail untuk dimuatnaik*

- Pilih fail yang ingin dimuatnail pada ruangan medan disediakan dan klik
- Klik butang **Choose Files** untuk memilih fail dokumen untuk dimuat naik. Skrin carian fail untuk dimuatnaik dipaparkan.

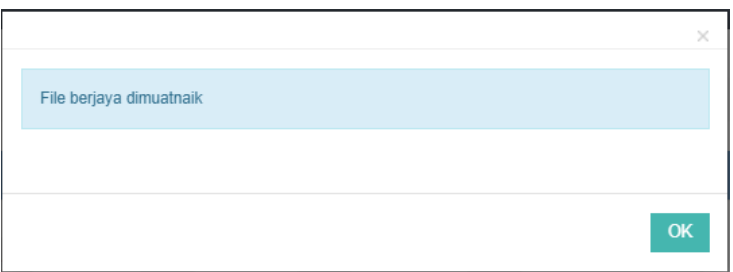

*Rajah 49: Notifikasi pemberitahuan dokumen telah Berjaya dimuatnaik*

- Setelah fail dokumen dipilih, pengguna klik butang Muatnaik. Notifikasi pemberitahuan dokumen telah Berjaya dimuatnaik dipaparkan.
- Dokumen yang dimuatnaik akan disimpan di dalam maklumat pembekal.

#### **b. Papar Maklumat Dokumen**

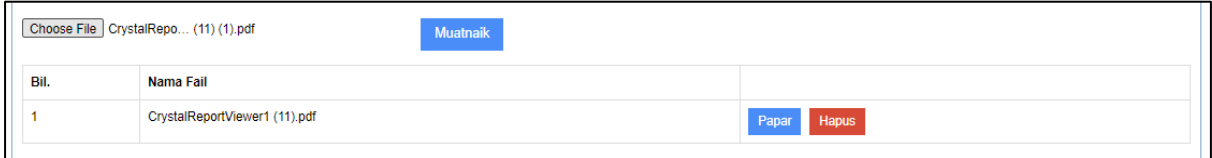

*Rajah 50: Senarai Maklumat dokumen yang telah dimuat naik* 

 Untuk memaparkan maklumat dokumen, pengguna hanya perlu klik butang 'Papar' pada senarai fail dokumen yang telah dimuatnaik, fail akan dimuat turun secara automatik oleh sistem.

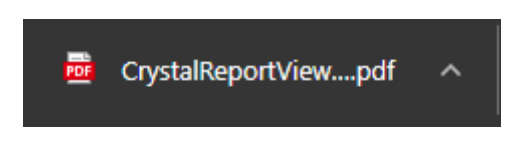

*Rajah 51:Fail yang telah dimuat turun* 

#### **c. Hapus Maklumat Dokumen**

- Untuk menghapus dokumen yang telah dimuatnaik, pengguna hanya perlu tekan butang 'Hapus' pada senarai maklumat dokumen.
- Paparan notifikasi berjaya hapus akan dipaparkan.

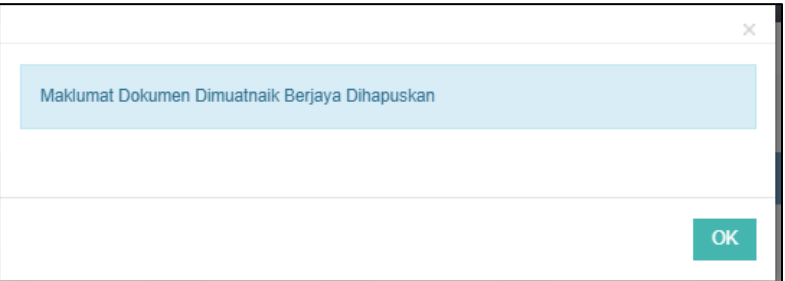

*Rajah 52: Maklumat dokumen berjaya dihapuskan* 

#### **1.10. Senarai Semak**

<span id="page-29-0"></span> Pengguna memulakan proses dengan klik pada menu Pendaftaran Syarikat >Senarai Semak. Skrin maklumat syarikat dipaparkan.

| o Pendaftaran Syarikat  |                                         |             |                    |          |                                                                                                    |               |                  |                         |
|-------------------------|-----------------------------------------|-------------|--------------------|----------|----------------------------------------------------------------------------------------------------|---------------|------------------|-------------------------|
|                         | 2                                       |             |                    | -5       | 6 <sup>°</sup>                                                                                                    | $-7$          | 8                |                         |
| Syarikat                | Kewangan                                | <b>Bank</b> | Pengarah           | Cawangan | Pengalaman                                                                                                    | <b>Bidang</b> | <b>Dokumen</b>   | Senarai<br><b>Semak</b> |
|                         |                                         |             |                    |          |                                                                                                    |               |                  |                         |
|                         | Senarai Semak - Wajib Diisi Lengkap (/) |             | Status Permohonan: |          |                                                                                                    |               |                  |                         |
|                         | 1. Maklumat Syarikat * Tidak Lengkap    |             |                    |          | · Status Syarikat : Sila lengkapkan segala maklumat syarikat, semak semua<br>maklumat dengan teliti sebelum klik pada butang Hantar pembekal syarikat. |               |                  |                         |
|                         | 2. Kewangan Syarikat * Tidak Lengkap    |             |                    |          |                                                                                                    |               |                  |                         |
| 3. Bank * Tidak Lengkap |                                         |             |                    |          |                                                                                                    |               |                  |                         |
|                         | 4. Pengarah * Tidak Lengkap             |             |                    |          |                                                                                                    |               |                  |                         |
| 5.Pengalaman            |                                         |             |                    |          |                                                                                                    |               |                  |                         |
| 6.Kod Bidang            |                                         |             |                    |          |                                                                                                    |               |                  |                         |
| 7.Dokumen Syarikat      |                                         |             |                    |          |                                                                                                    |               |                  |                         |
|                         |                                         |             |                    |          |                                                                                                    |               | <b>E</b> Kembali | Hantar $\odot$          |
|                         |                                         |             |                    |          |                                                                                                    |               |                  |                         |

*Rajah 53: Senarai semak yang wajib diisi sebelum hantar permohonan – Tidak lengkap diisi*

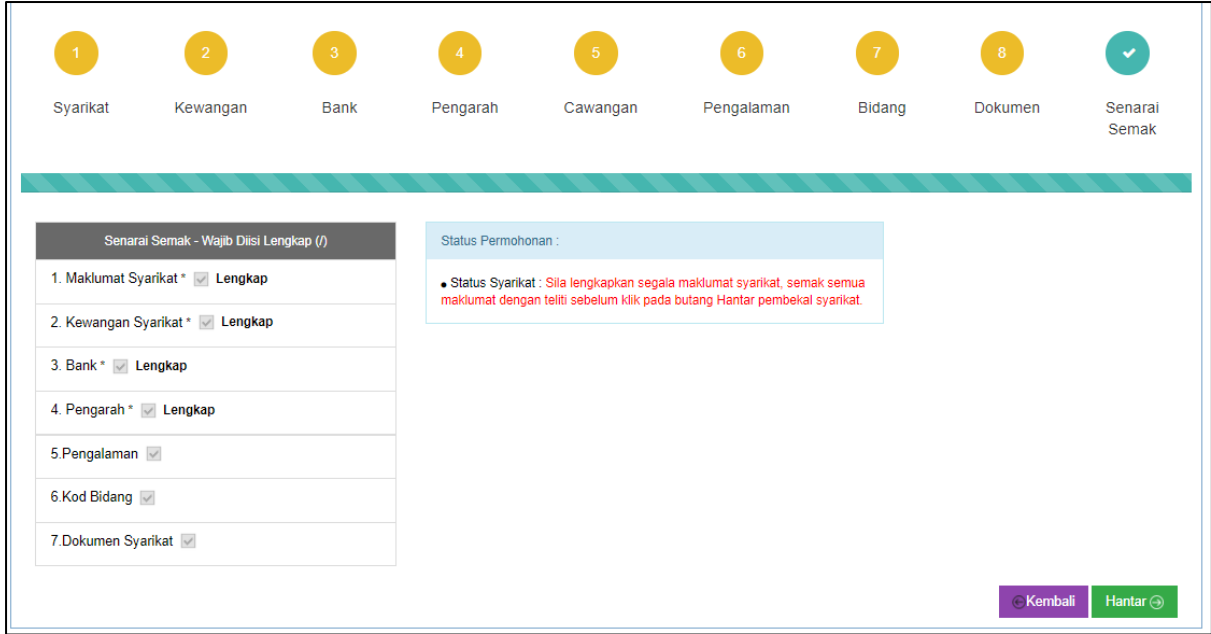

*Rajah 54: Senarai semak yang wajib diisi sebelum hantar permohonan – Lengkap diisi* 

 Jika permohonan maklumat tidak lengkap diisi paparan senarai semak akan dipaparkan seperti rajah no **53.** Manakala untuk paparan telah lengkap diisi akan dipaparkan seperti gambar rajah no **54**

#### **a. Hantar Maklumat (POS)**

 Untuk menghantar maklumat pengguna perlu menyemak dahulu maklumat syarikat yang perlu diisi lengkap oleh pihak pengguna.

- Jika kesemua maklumat sudah lengkap diisi oleh pengguna pada senarai semak, pengguna boleh menghantar permohonan dengan klik pada butang 'Hantar' untuk menghantar permohonan.
- Paparan notifikasi pengesahan menghantar permohonan akan dipaparkan. Klik 'Ya' untuk menghantar permohonan. Paparan notifikasi berjaya maklumat permohonan telah berjaya dihantar kepada pihak LPNM akan dipaparkan.
- Klik 'Tidak' untuk membatalkan pengesahan hantar permohonan maklumat.

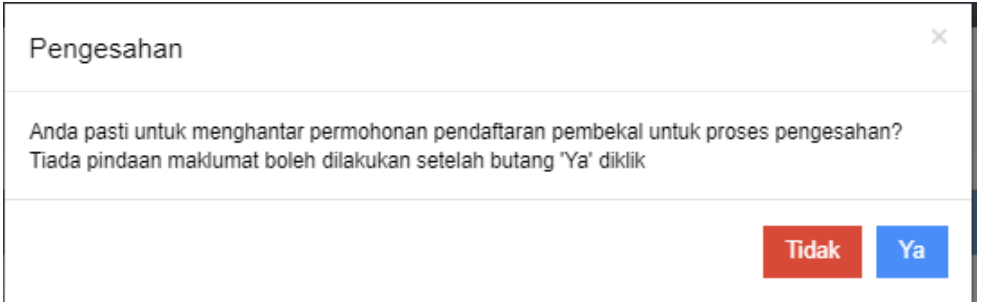

*Rajah 55: Notifikasi Pengesahan menghantar permohonan*

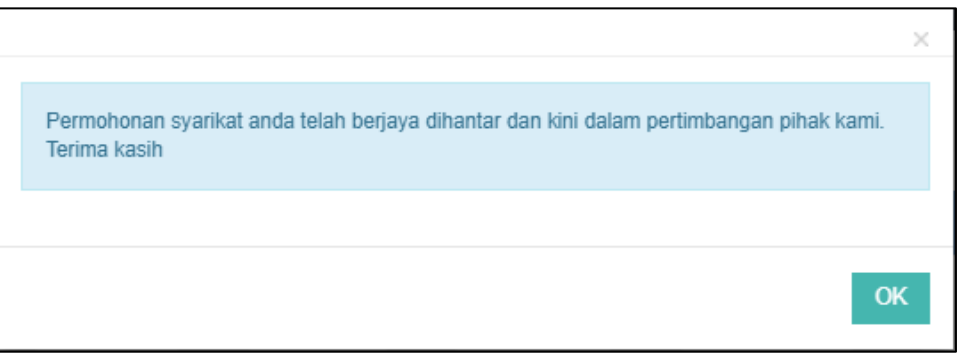

*Rajah 56: Notifikasi permohonan telah berjaya dihantar* 

#### **b. Kemaskini Maklumat**

- Jika pengguna telah berdaftar dengan pihak LPNM, dan perlu mengemaskini maklumat syarikat, pengguna hanya perlu mengemaskini semua maklumat terkini pada halaman pendaftaran syarikat.
- Setelah berjaya mengemaskini semua maklumat syarikat, klik butang 'Kemaskini'.
- Notifikasi kemaskini maklumat syarikat akan dipaparkan. Rujuk rajah dibawah :

| <b>O</b> Pendaftaran Syarikat |                                       |              |                      |          |            |               |                  |                   |
|-------------------------------|---------------------------------------|--------------|----------------------|----------|------------|---------------|------------------|-------------------|
| $\overline{1}$                | $\overline{2}$                        | $\mathbf{3}$ | $\blacktriangleleft$ | $-5$     | $-6$       | $-7$          | 8                | $\checkmark$      |
| Syarikat                      | Kewangan                              | <b>Bank</b>  | Pengarah             | Cawangan | Pengalaman | <b>Bidang</b> | Dokumen          | Senarai<br>Semak  |
|                               |                                       |              |                      |          |            |               |                  |                   |
| Status Permohonan:            |                                       |              |                      |          |            |               |                  |                   |
|                               | · Status Syarikat : Telah didaftarkan |              |                      |          |            |               |                  |                   |
|                               | · Kemaskini Terakhir: 15/06/2020      |              |                      |          |            |               |                  |                   |
|                               |                                       |              |                      |          |            |               | <b>E</b> Kembali | Kemaskini $\odot$ |

*Rajah 57: Senarai semak untuk pengemaskinian maklumat* 

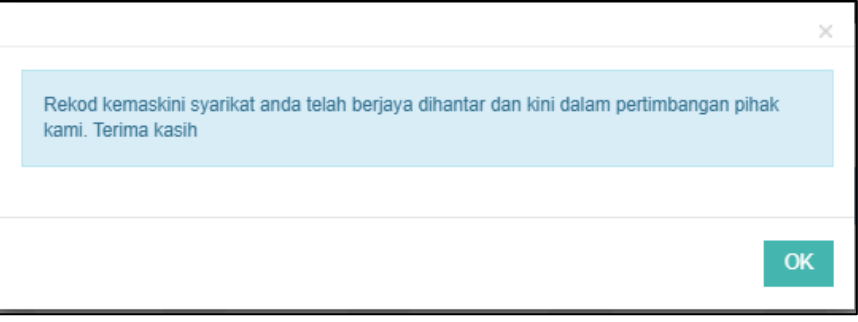

*Rajah 58: Notifkasi pengemaskini maklumat syarikat berjaya dihantar.* 

## <span id="page-33-1"></span><span id="page-33-0"></span>**2.0. TENDER/SEBUTHARGA**

#### **2.1. Senarai Tender / Sebutharga**

 Pengguna memulakan proses senarai Tender/Sebutharga dengan klik pada menu Tender > Senarai Tender/Sebutharga. Skrin senarai tender/sebutharga dipaparkan.

| <b>Bil</b>             | <b>NoTender</b>             | Keterangan                                                                                                    | <b>Tarikh</b><br>Jual | <b>Tarikh</b><br><b>Tutup</b> | Harga<br><b>Dokumen</b><br>(RM) | <b>Status</b><br><b>Tender/Sebut</b><br>Harga |       |
|------------------------|-----------------------------|----------------------------------------------------------------------------------------------------|-----------------------|-------------------------------|---------------------------------|-----------------------------------------------|-------|
|                        | LPNM UP 400-<br>5/7/1/2021  | SEBUT HARGA KERJA-KERJA KERJA-KERJA MEMBEKAL, MENGGANTI DAN<br>MEMASANG PAGAR KAWASAN DI LOT 3280, LOT 911 DAN LOT 6408 ALOR BUKIT.<br>PEKAN NENAS, PONTIAN, JOHOR                         | 04/03/2021            | 15/03/2021                    | 40.00                           | <b>Tamat Tempoh</b>                           | Papar |
| $\mathcal{P}$          | I PNM UP 400-<br>5/8/2/2021 | MEMBEKAL DAN MENGHANTAR PELBAGAL JENIS BAJA KEPADA LEMBAGA<br>PERINDUSTRIAN NANAS MALAYSIA KE SELURUH SEMENANJUNG MALAYSIA                                                                 | 28/02/2021            | 22/03/2021                    | 50.00                           | <b>Tamat Tempoh</b>                           | Papar |
| 3                      | LPNM.UP.400-<br>5/8/1/2021  | MEMBEKAL DAN MENGHANTAR BENIH NANAS MD2 KEPADA LEMBAGA<br>PERINDUSTRIAN NANAS MALAYSIA KE SELURUH MALAYSIA                                                                                 | 25/02/2021            | 17/03/2021                    | 50.00                           | <b>Tamat Tempoh</b>                           | Papar |
| $\boldsymbol{\Lambda}$ | LPNM.UP.400-<br>5/6/3/2021  | SEBUT HARGA MEMBEKAL PERKHIDMATAN POLISI INSURANS BANGUNANDAN<br>KELENGKAPAN PEJABAT MILIK LEMBAGA PERINDUSTRIAN NANAS MALAYSIA BAGI<br><b>TEMPOH SATU (1) TAHUN</b>                       | 22/02/2021            | 01/03/2021                    | 30.00                           | <b>Tamat Tempoh</b>                           | Papar |
| 5                      | LPNM 400-5/6/24/2020        | CADANGAN UNTUK PERKHIDMATAN KAWALAN KESELAMATAN TANPA SENJATA DI<br>LEMBAGA PERINDUSTRIAN NANAS MALAYSIA. BAHAGIAN PEMBANGUNAN TANAMAN<br>NANAS (BPTN) SUNGAI TONG, 25000 SETIU TERENGGANU | 15/11/2020            | 23/11/2020                    | 0.00                            | <b>Tamat Tempoh</b>                           | Papar |
| 6                      | LPNM.400-5/8/9/2020         | Tender Membekal, Menghantar, Memunggah dan Menyusun Pelbagai Jenis Baja Bagi<br>Projek Sumber Kekayaan Baru (SKB) ke Stor Milik Jabatan Pertanian di Seluruh<br>Semenaniung Malaysia       | 09/11/2020            | 30/11/2020                    | 50.00                           | <b>Tamat Tempoh</b>                           | Papar |
|                        | LPNM 400-5/7/13/2020        | CADANGAN KERJA MEMBAIKPULIH DAN MENYELENGGARA KUARTERS LEMBAGA<br>PERINDUSTRIAN NANAS MALAYSIA DI ALOR BUKIT                                                                               | 08/10/2020            | 15/10/2020                    | 0.00                            | <b>Tamat Tempoh</b>                           | Papar |

*Rajah 59: Skrin senarai tender/sebutharga*

#### **a. Papar Maklumat**

 Untuk memaparkan maklumat senarai tender/Sebutharga yang pernah dijemput/telah dilaksana. Klik butang 'Papar' pada halaman senarai no tender. Maklumat tersebut akan dipaparkan secara automatik oleh sistem.

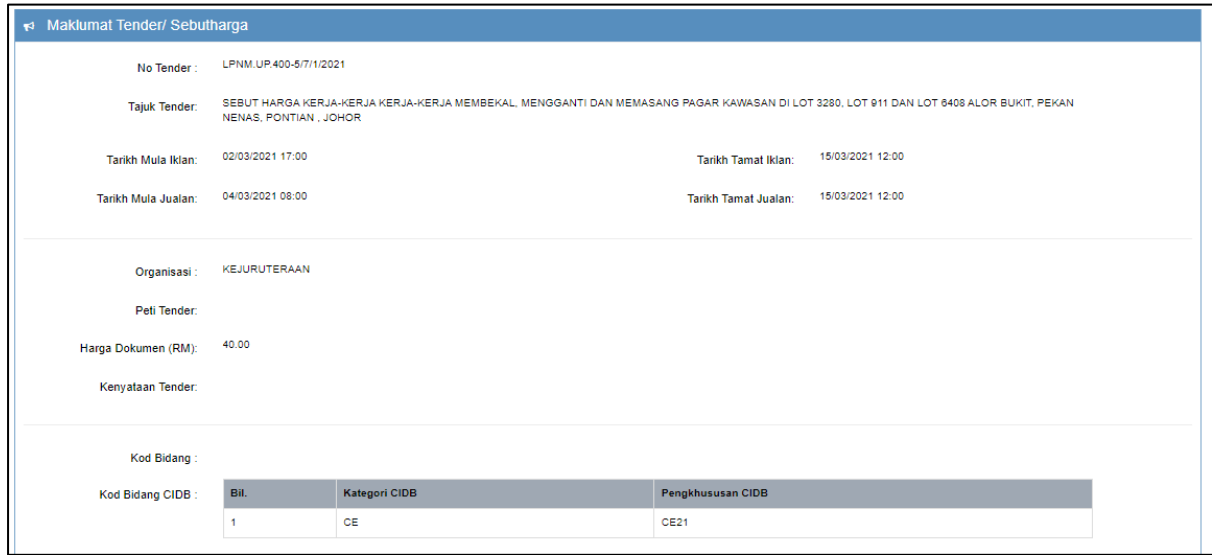

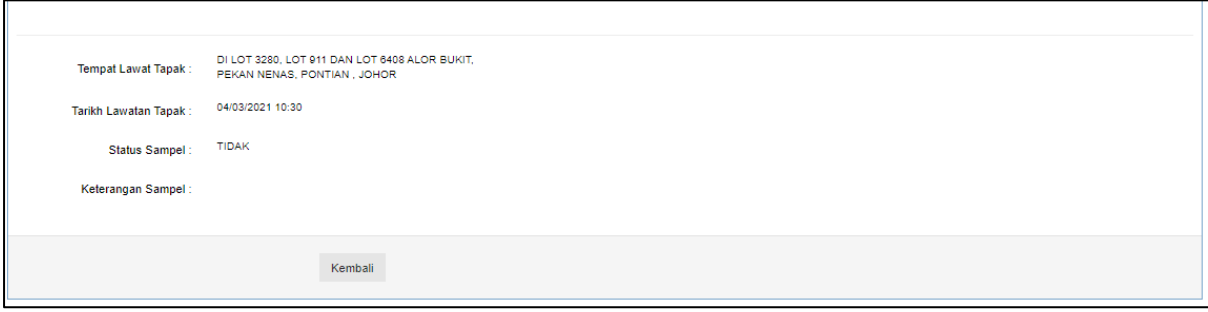

*Rajah 60: Skrin papar maklumat tender/sebutharga*

#### **2.2. Tawaran Tender / Sebutharga**

<span id="page-34-0"></span> Pengguna memulakan proses senarai Tender/Sebutharga dengan klik pada menu Tender > Senarai Tender/Sebutharga. Skrin senarai tender/sebutharga dipaparkan

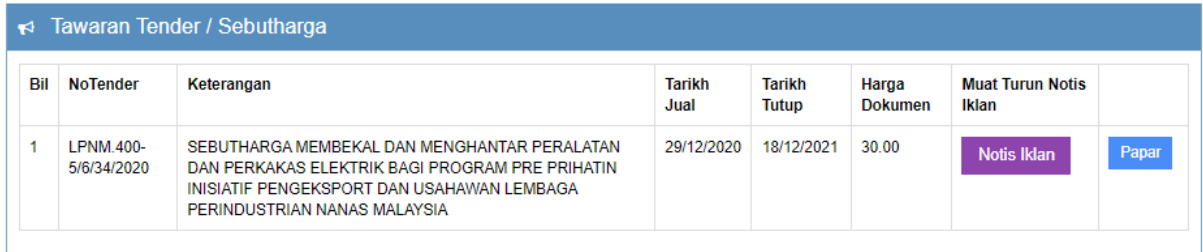

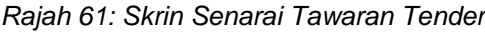

#### **a. Papar Maklumat Senarai Tawaran Tender/Sebutharga**

Berikut adalah langkah untuk memaparkan maklumat senarai tawaran tender/sebutharga :

- Klik butang 'Papar' memaparkan maklumat tawaran tender/sebutharga. Paparan akan diaktifkan secara automatik oleh sistem. Rujuk rajah 61.
- Untuk memaparkan maklumat dokumen tender, pengguna perlu dapatkan no resit dari pihak LPNM dan klik butang 'Dokumen Tender'. Satu notifikasi untuk masukkan no resit akan diminta untuk mengakses ke halaman maklumat dokumen fail tawaran. Rujuk rajah 62.

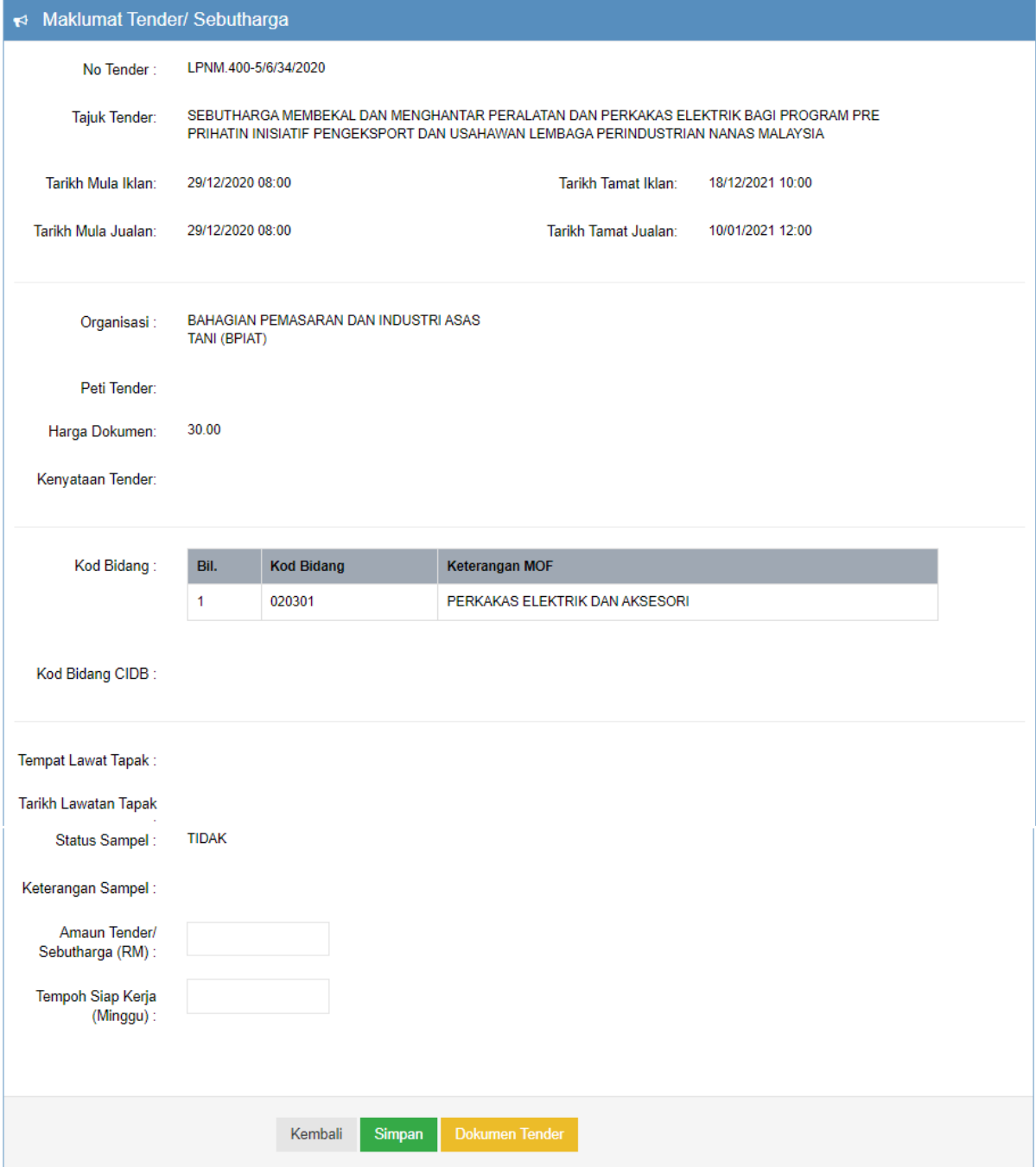

*Rajah 61: Skrin papar maklumat tender/sebutharga* 

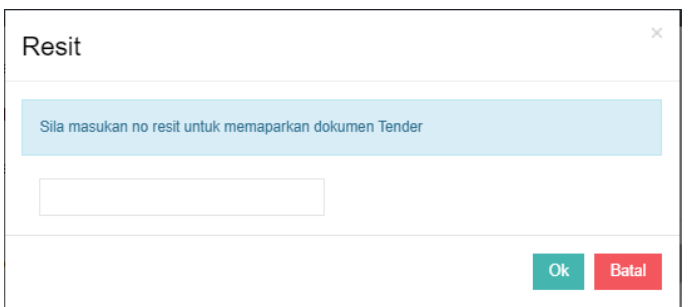

*Rajah 62: Notifikasi masukkan maklumat dokumen tender* 

|         | ← Maklumat Tender/ Sebutharga    |                                                            |       |                            |  |                 |                                           |       |              |  |  |
|---------|----------------------------------|------------------------------------------------------------|-------|----------------------------|--|-----------------|-------------------------------------------|-------|--------------|--|--|
|         | <b>Spesifikasi</b><br>Fail       | <b>Fail Tawaran</b>                                        |       |                            |  | o               | <b>Fail Maklumbalas (Dimuatnaik)</b><br>л | 5     | 6            |  |  |
| 01      | <b>SPESIFIKASI</b><br><b>AM1</b> | DOKUMEN SEBUTHARGA 5.6.1.2021.pdf                          | Papar | Choose File No file chosen |  | Muatnaik        | CrystalReportViewer1 (11) (1).pdf         | Papar | Hapus        |  |  |
| 02      | <b>SPESIFIKASI</b><br>AM2        | Notis Iklan 5.6.1.2021.pdf                                 | Papar | Choose File No file chosen |  | <b>Muatnaik</b> |                                           | Papar | <b>Hapus</b> |  |  |
| 03      | <b>SPESIFIKASI</b><br>AM3        | SPESIFIKASI DAN JADUAL HARGA ICT<br>GATEWAY 5.6.1.2021.pdf | Papar | Choose File No file chosen |  | Muatnaik        |                                           | Papar | Hapus        |  |  |
| Kembali |                                  |                                                            |       |                            |  |                 |                                           |       |              |  |  |

*Rajah 63: Skrin Senarai Dokumen Fail Tawaran* 

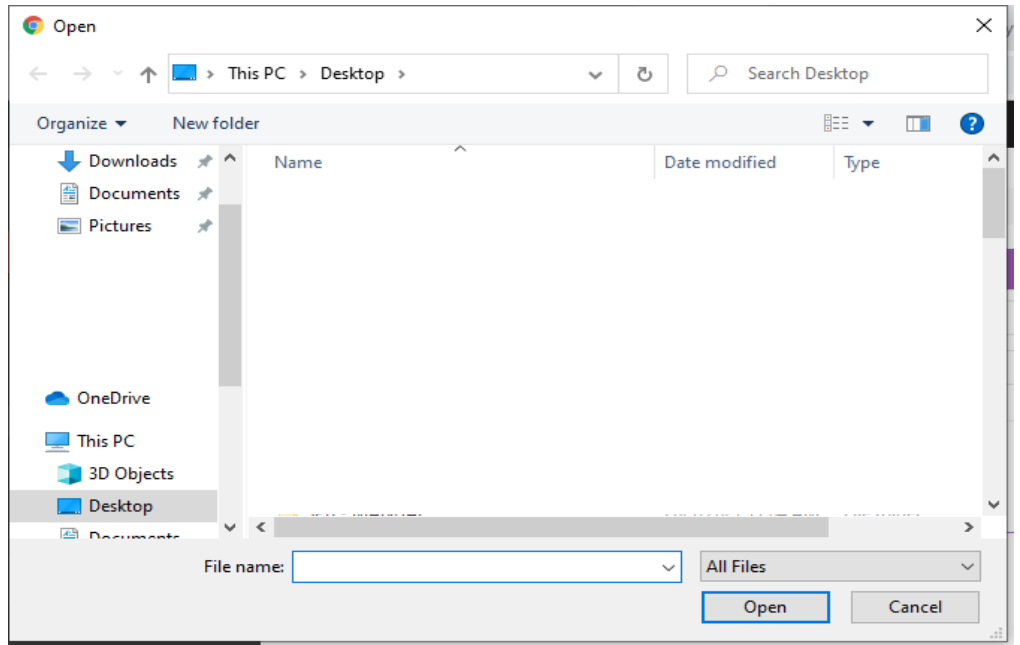

*Rajah 64: Skrin paparan pilih fail untuk dimuatnaik*

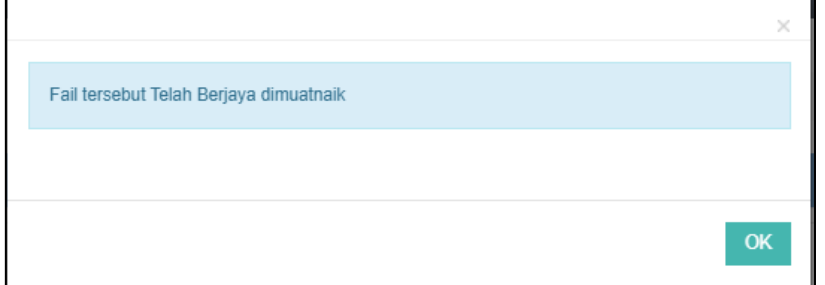

*Rajah 65: Notifikasi fail berjaya dimuatnaik*

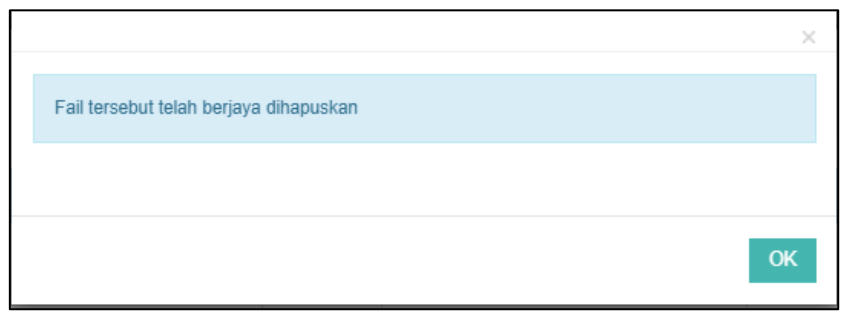

*Rajah 66: Notifikasi fail berjaya dihapuskan*

Berikut adalah langkah untuk menggunakan halaman ini berdasarkan nombor yang tercatat pada rajah **63 :** 

- Untuk memaparkan fail tawaran yang dimuatnaik oleh pihak LPNM, pengguna hanya klik butang 'Papar' nombor **(1)** seperti di rajah **63**, fail tersebut akan dimuat turun secara automatik oleh sistem.
- Untuk membalas maklum balas dokumen yang dimuat turun, pengguna hanya perlu klik butang nombor **(2)** seperti di rajah **63** untuk memilih fail dokumen untuk dimuat naik. Skrin carian fail untuk dimuatnaik dipaparkan seperti di rajah **64**.
- Tekan butang 'Muatnaik' nombor **(3)** seperti di rajah **63** untuk memuatnaik dokumen tersebut. Setelah berjaya memuatnaik dokumen, notifikasi fail berjaya dimuatnaik akan dipaparkan seperti di rajah **65** dan dokumen tersebut akan kemaskini pada senarai pada nombor **(4)** seperti di rajah **63**.
- Bagi memaparkan paparan file yang telah berjaya dimuatnaik, pengguna perlu klik butang 'Papar' nombor **(5)** pada gambar rajah **63**, dokumen fail tersebut akan dimuatnaik secara automatic oleh sistem.
- Untuk proses penghapusan, pengguna perlu klik butang 'Hapus' nombor **(6)** seperti rajah **63** pada senarai dokumen tender/sebutharga. Paparan notifikasi berjaya dihapuskan akan dipaparkan.

#### **2.3. Pengesahan Terima Tender**

<span id="page-37-0"></span> Pengguna memulakan proses Sokongan Permohonan dengan klik pada menu Dashboard > Pengesahan Terima Tender. Skrin senarai Pengesahan Terima Tender bahagian dipaparkan.

| myPortal                              |                     |                       |                                                           |  |
|---------------------------------------|---------------------|-----------------------|-----------------------------------------------------------|--|
| $\equiv$                              |                     |                       |                                                           |  |
| Dashboard<br>fn)                      | <del>备</del> Home > |                       |                                                           |  |
| <b>BB</b> Pendaftaran Syarikat        |                     |                       |                                                           |  |
| Tender/ Sebutharga<br>- 61            |                     | 0                     |                                                           |  |
| <b>Tukar Katalaluan</b><br>$\sqrt{9}$ |                     | <b>Tawaran Tender</b> | Pengesahan Terima Tender<br><b>Contract Contract</b><br>_ |  |
|                                       | <b>VIEW MORE</b>    | $\Theta$              | <b>VIEW MORE</b><br>Θ                                     |  |
|                                       |                     |                       |                                                           |  |

*Rajah 67: Skrin Pengesahan Terima Tender* 

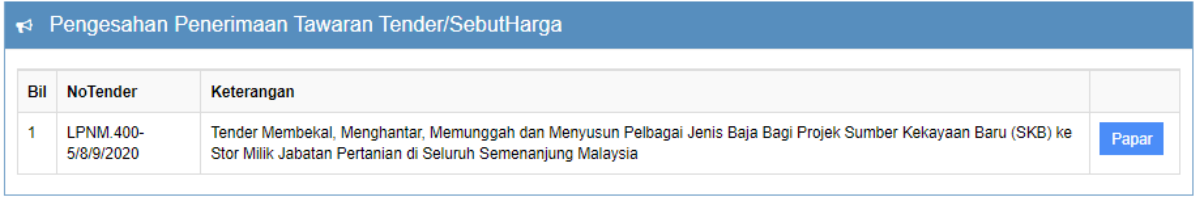

#### *Rajah 68: Skrin senarai pengesahan penerimaan tawaran tender.*

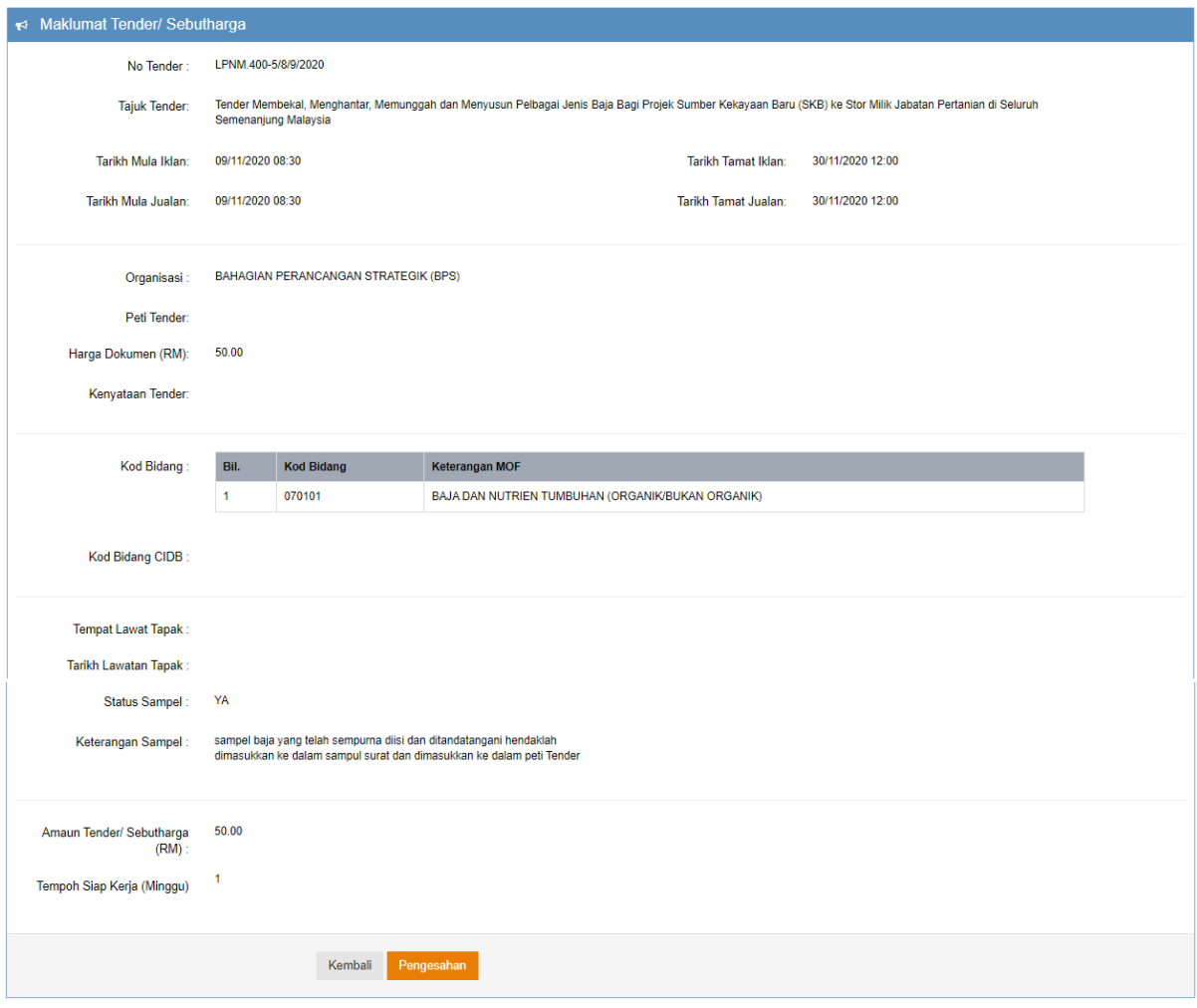

*Rajah 69: Skrin paparan maklumat pengesahan penerimaan tender/Sebutharga* 

#### **a. Papar Pengesahan Penerimaan Tawaran Tender/Sebutharga**

- Pengguna memaparkan maklumat dengan klik butang '**Pengesahan**' pada salah satu No. Tender pada senarai Pengesahan Terima Tender. Skrin akan memaparkan maklumat pengesahan rujuk rajah **69**.
- b. **Hantar Pengesahan Penerimaan Tawaran Tender/Sebutharga**

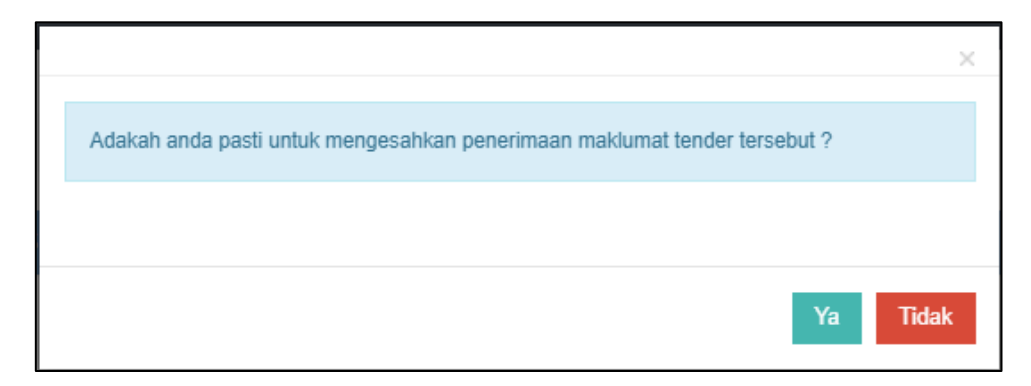

*Rajah 70: Skrin notifikasi pengesahan menerima maklumat tender/sebutharga.* 

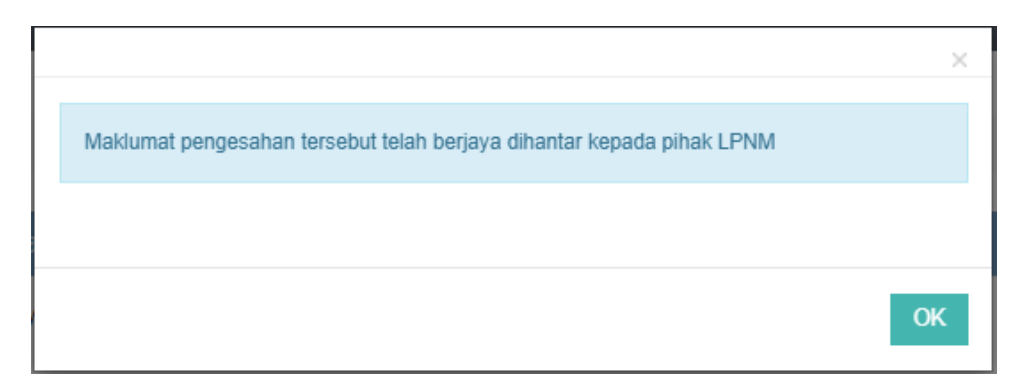

*Rajah 71: Skrin notifikasi berjaya hantar maklumat tersebut kepada pihak LPNM*

- Pengguna boleh menghantar pengesahan penerimaan maklumat tender/sebutharga dengan klik butang 'Pengesahan' pada paparan maklumat pengesahan penerimaan rujuk rajah **69**, notifikasi pengesahan menerimaan penerimaan akan dipaparkan seperti rajah **70**.
- Klik butang 'Ya' untuk terima penerimaan pengesahan tender/sebutharga. Notifikasi pemberitahuan status permohonan berjaya hantar kepada pihak LPNM dipaparkan.
- Klik butang 'Tidak' Untuk tidak terima penerimaan pengesahan tender/sebutharga.

## <span id="page-40-1"></span><span id="page-40-0"></span>**3.0. MENUKAR KATALALUAN**

#### **3.1. Tukar Katalaluan**

Pengguna memulakan proses menukar katalaluan dengan klik pada menu Tukar Katalaluan.

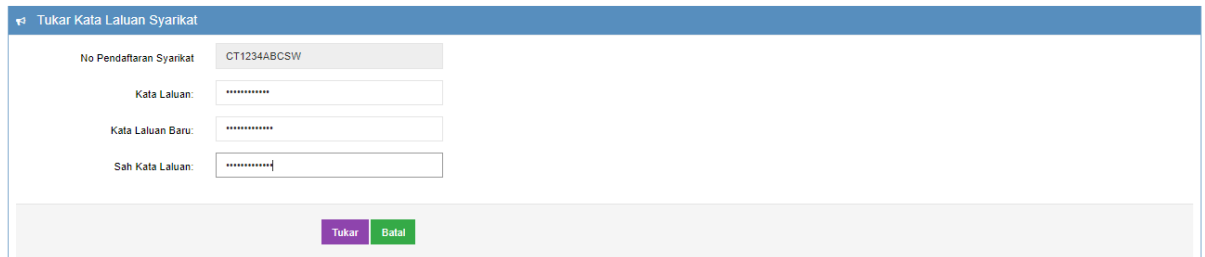

*Rajah 72: Skrin paparan tukar katalaluan syarikat*

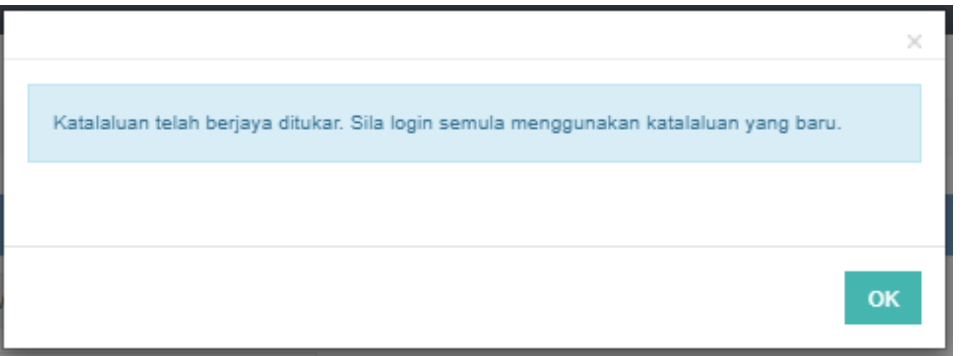

*Rajah 73: Skrin paparan notifikasi katalaluan berjaya ditukar.*

- Untuk menukar katalaluan pengguna perlu mengisi maklumat pada ruangan medan yang disediakan.
- Klik butang 'Tukar' untuk menukar katalaluan. Notifikasi berjaya ditukar akan dipaparkan.
- Klik 'OK' dan paparan skrin akan kembali ke halaman log masuk iaitu **<http://eprocurement.mpib.gov.my/Supplier/Login.aspx>** untuk memasukkan semula akses pengguna mengguna katalaluan yang baharu.
- Klik butang 'Batal' jika ingin membatalkan proses menukar katalaluan.

#### **3.2. Lupa Katalaluan**

<span id="page-41-0"></span> Pengguna memulakan proses menukar katalaluan dengan klik pada halaman log masuk iaitu **<http://eprocurement.mpib.gov.my/Supplier/Login.aspx>** rujuk rajah dibawah

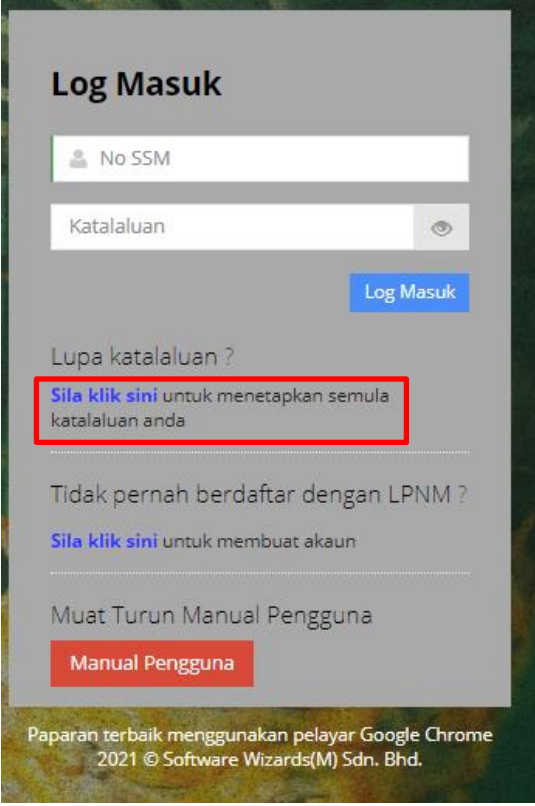

*Rajah 74: Skrin paparan lupa katalaluan syarikat*

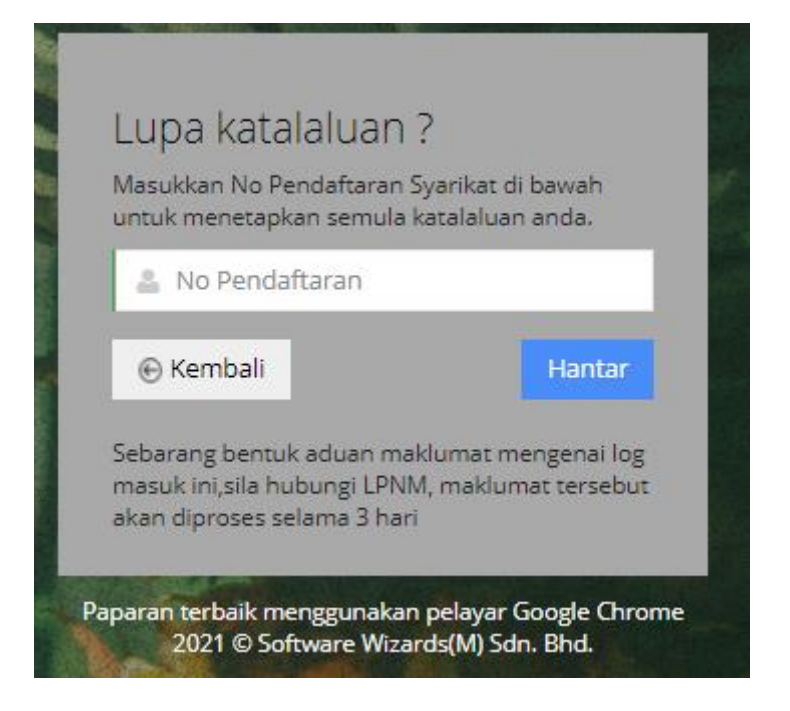

*Rajah 75: Skrin paparan lupa katalaluan.* 

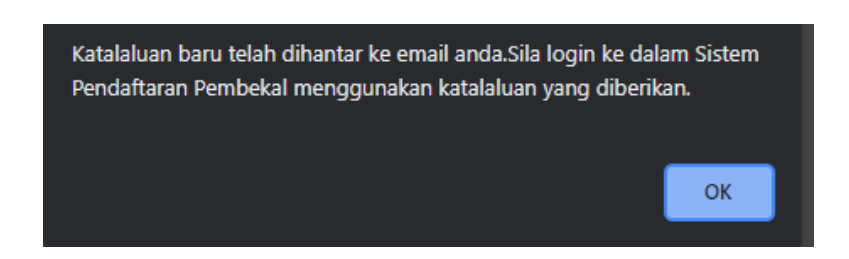

*Rajah 76: Notifikasi maklumat katalaluan berjaya dihantar ke dalam email*.

- Untuk mendapatkan semula katalaluan, pengguna perlu mengisi maklumat pada ruangan medan yang disediakan.
- Klik butang 'Hantar' untuk menukar katalaluan. Notifikasi berjaya ditukar akan dipaparkan.
- Pengguna boleh mencapai katalaluan tersebut di dalam email pengguna.
- Klik 'OK' dan paparan skrin akan kembali ke halaman log masuk iaitu **http://eprocurement.mpib.gov.my/Supplier/Login.aspx** untuk memasukkan semula akses pengguna mengguna katalaluan yang baharu.
- Klik butang 'Batal' jika ingin membatalkan proses menukar katalaluan.